## **Panasonic**

# Owner's Manual Blu-ray Disc™ Player

Model No. DMP-BDT321

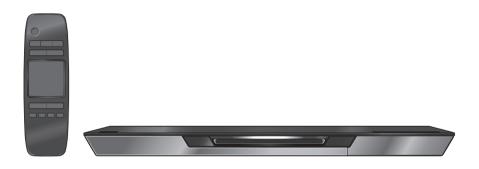

Thank you for purchasing this product. For optimum performance and safety, please read these instructions carefully. Please keep this manual for future reference.

If you have any questions, contact:

U.S.A. and Puerto Rico: 1-800-211-PANA(7262)

Canada: 1-800-561-5505

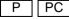

# IMPORTANT SAFETY INSTRUCTIONS

Read these operating instructions carefully before using the unit. Follow the safety instructions on the unit and the applicable safety instructions listed below. Keep these operating instructions handy for future reference.

- 1 Read these instructions.
- Kead these instructions.
   Keep these instructions.
- 3 Heed all warnings
- 4 Follow all instructions.
- 5 Do not use this apparatus near water.
- 6 Clean only with dry cloth
- 7 Do not block any ventilation openings. Install in accordance with the manufacturer's instructions.
- 8 Do not install near any heat sources such as radiators, heat registers, stoves, or other apparatus (including amplifiers) that produce heat
- 9 Do not defeat the safety purpose of the polarized or grounding-type plug. A polarized plug has two blades with one wider than the other. A grounding-type plug has two blades and a third grounding prong. The wide blade or the third prong are provided for your safety. If the provided plug does not fit into your outlet, consult an electrician for replacement of the obsolete outlet.
- 10 Protect the power cord from being walked on or pinched particularly at plugs, convenience receptacles, and the point where they exit from the apparatus.
- 11 Only use attachments/accessories specified by the manufacturer.
- 12 Use only with the cart, stand, tripod, bracket, or table specified by the manufacturer, or sold with the apparatus. When a cart is used, use caution when moving the cart/apparatus combination to avoid injury from tip-

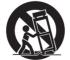

13 Unplug this apparatus during lightning storms or when unused for long periods of time.

14 Refer all servicing to qualified service personnel. Servicing is required when the apparatus has been damaged in any way, such as power-supply cord or plug is damaged, liquid has been spilled or objects have fallen into the apparatus, the apparatus has been exposed to rain or moisture, does not operate normally, or has been dropped.

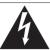

# CAUTION RISK OF ELECTRIC SHOCK DO NOT OPEN

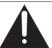

CAUTION :

TO REDUCE THE RISK OF ELECTRIC SHOCK, DO NOT REMOVE SCREWS. NO USER-SERVICEABLE PARTS INSIDE.
REFER SERVICING TO QUALIFIED

REFER SERVICING TO QU SERVICE PERSONNEL

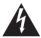

The lightning flash with arrowhead symbol, within an equilateral triangle, is intended to alert the user to the presence of uninsulated "dangerous voltage" within the product's enclosure that may be of sufficient magnitude to constitute a risk of electric shock to persons.

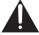

The exclamation point within an equilateral triangle is intended to alert the user to the presence of important operating and maintenance (servicing) instructions in the literature accompanying the appliance.

## THE FOLLOWING APPLIES IN THE U.S.A.

This device complies with Part 15 of FCC Rules and RSS-Gen of IC Rules

Operation is subject to the following two conditions:
(1) This device may not cause interference, and (2) this device must accept any interference, including interference that may cause undesired operation of this device

Contains FCC ID: MCLT77H330 Contains IC:2878D-T77H330

This transmitter must not be co-located or operated in conjunction with any other antenna or transmitter.

This equipment complies with FCC/IC radiation exposure limits set forth for an uncontrolled environment and meets the FCC radio frequency (RF) Exposure Guidelines in Supplement C to OET65 and RSS-102 of the IC radio frequency (RF) Exposure rules. This equipment has very low levels of RF energy that is deemed to comply without maximum permissive exposure evaluation (MPE). But it is desirable that it should be installed and operated keeping the radiator at least 20cm (7<sup>7</sup>/s") or more away from person's body (excluding extremities: hands, wrists, feet and ankles).

## THE FOLLOWING APPLIES ONLY IN THE U.S.A. FCC Note:

This equipment has been tested and found to comply with the limits for a Class B digital device, pursuant to Part 15 of the FCC Rules. These limits are designed to provide reasonable protection against harmful interference in a residential installation. This equipment generates, uses and can radiate radio frequency energy and, if not installed and used in accordance with the instructions, may cause harmful interference to radio communications. However, there is no guarantee that interference will not occur in a particular installation. If this equipment does cause harmful interference to radio or television reception, which can be determined by turning the equipment off and on, the user is encouraged to try to correct the interference by one or more of the following measures:

- Reorient or relocate the receiving antenna.
- Increase the separation between the equipment and receiver.
- Connect the equipment into an outlet on a circuit different from that to which the receiver is connected.
- Consult the dealer or an experienced radio/TV technician for help.

FCC Caution: To assure continued compliance, follow the attached installation instructions and use only shielded interface cables when connecting to peripheral devices. Any changes or modifications not expressly approved by the party responsible for compliance could void the user's authority to operate this equipment.

This device complies with Part 15 of the FCC Rules. Operation is subject to the following two conditions:

(1) This device may not cause harmful interference, and (2) this device must accept any interference received, including interference that may cause undesired operation.

Declaration of Conformity Trade Name: Panasonic Model No.: DMP-BDT321

Responsible Party:

Panasonic Corporation of North America One Panasonic Way, Secaucus, NJ 07094

DMP-BDT320

Support Contact:

Panasonic Consumer Marketing Company of North America

Telephone No.: 1-800-211-PANA (7262)

## THE FOLLOWING APPLIES ONLY IN CANADA.

This Class B digital apparatus complies with Canadian ICES-003.

## WARNING

#### Unit

To reduce the risk of fire, electric shock or product damage.

- Do not expose this unit to rain, moisture, dripping or splashing.
- Do not place objects filled with liquids, such as vases, on this unit.
- Use only the recommended accessories.
- Do not remove covers
- Do not repair this unit by yourself. Refer servicing to qualified service personnel.

#### AC power supply cord

 Install this unit so that the power cord can be unplugged from the socket outlet immediately if any problem occurs.

#### SD card

 Keep the Memory Card out of reach of children to prevent swallowing.

## **CAUTION**

#### l Init

- This unit utilizes a laser. Use of controls or adjustments or performance of procedures other than those specified herein may result in hazardous radiation exposure.
- Do not place sources of naked flames, such as lighted candles, on this unit.

#### Placement

To reduce the risk of fire, electric shock or product damage.

- Do not install or place this unit in a bookcase, built-in cabinet or in another confined space. Ensure this unit is well ventilated.
- Do not obstruct this unit's ventilation openings with newspapers, tablecloths, curtains, and similar items.
- Do not place the unit on amplifiers/receivers or equipment that may become hot. The heat can damage the unit.

#### Batteries

Mishandling of batteries can cause electrolyte leakage, which can damage items the fluid contacts and may cause a fire.

- Danger of explosion if battery is incorrectly replaced. Replace only
  with the type recommended by the manufacturer.
   When dispessing the batteries, places contact your local authorities.
- When disposing the batteries, please contact your local authorities or dealer and ask for the correct method of disposal.
- Do not mix old and new batteries or different types at the same time
- Do not heat or expose to flame.
- Do not leave the battery(ies) in a car exposed to direct sunlight for a long period of time with doors and windows closed.
- Do not take apart or short circuit.
- Do not attempt to recharge alkaline or manganese batteries.
- Do not use batteries if the covering has been peeled off.

Remove batteries if the remote control is not going to be used for a long period of time. Store in a cool, dark place.

| 1 | CAUTION - VISIBLE AND INVISIBLE LASER RADIATION WHEN OPEN. DO NOT STARE INTO BEAM. FDA 21CFRICLASS II (IIa)                   |
|---|----------------------------------------------------------------------------------------------------|
| ı | CAUTION - CLASS 2 VISIBLE AND INVISIBLE LASER RADIATION WHEN OPEN. DO NOT STARE INTO THE BEAM. IEC60825-1/CLASS 2             |
| ı | ATTENTION - RAYONNEMENT LASER VISIBLE ET INVISIBLE, CLASSE 2, EN CAS D'OUVERTURE. NE PAS REGARDER DANS LE FAISCEAU.           |
| ı | FORSIGTIG – SYNLIG OG USYNLIG LASERSTRÅLING KLASSE 2, NÅR LÅGET ER<br>ÅBENT. UNDGÅ AT SE LIGE IND I STRÅLEN.                  |
| ı | <ul> <li>VARO – AVATTAESSA OLET ALTTIINA LUOKAN 2 NÄKYVÄÄ JA NÄKYMÄTÖNTÄ<br/>LASERSÄTEILYÄ. ÄLÄ TUIJOTA SÄTEESEEN.</li> </ul> |
| ı | VARNING – KLASS 2 SYNLIG OCH OSYNLIG LASERSTRÄLNING NÄR DENNA DEL ÅR<br>ÖPPNAD, STIRRA EJ IN I STRÅLEN.                       |
| ı | VORSICHT – SICHTBARE UND UNSICHTBARE LASERSTRAHLUNG KLASSE 2, WENN ABDECKUNG GEÖFFNET. NICHT IN DEN STRAHL BLICKEN.           |
| ı | 注意 - 打开时有可见及不可见激光辐射。避免光束照射。                                                                                                   |
| ı | 注意 - ここを開くとクラス2の可視及び不可視レーザ放射が出る<br>ビールをのぞき込まないこと VOL2P54                                                                      |

(Inside of product)

## **Table of contents**

## Getting started

| IMPORTANT SAFETY INSTRUCTIONS2 |
|--------------------------------|
| Accessories                    |
| Unit and media care4           |
| Playable media5                |
| Control reference guide        |
| Using the touchoad 8           |

## Connections & Settings

| STEP 1 : Connecting to a TV1        | 0 |
|-------------------------------------|---|
| STEP 2 : Connecting to              |   |
| an amplifier/receiver 1             | 1 |
| STEP 3: Connecting to the network 1 | 2 |
| STEP 4 : Connecting to              |   |
| an AC power source 1                | 2 |
| STEP 5 : Settings1                  | 3 |
| Smart eco-sensor                    | 5 |

## Playback

| Inserting or removing media  | 16 |
|------------------------------|----|
| HOME menu                    | 16 |
| Multi User Mode              | 17 |
| Playback                     | 18 |
| Enjoying Network Service     |    |
| (NETFLIX, etc.)              | 21 |
| Home Network feature         | 22 |
| VIERA Link™ "HDAVI Control™" | 23 |
|                              |    |

## Settings

| Option menu |  |  |  |  |  |  |  |  |  |  |  |  | 24 |
|-------------|--|--|--|--|--|--|--|--|--|--|--|--|----|
| Setup menu. |  |  |  |  |  |  |  |  |  |  |  |  | 27 |

#### Reference

| Troubleshooting guide                    |
|------------------------------------------|
| Messages                                 |
| Supplemental information                 |
| Precautions of Wireless LAN connection38 |
| Specifications                           |
| Limited Warranty                         |
| Referencia rápida en español             |
| (Spanish Quick Reference) 46             |
| Index Back cover                         |
|                                          |

- Restriction on use of unauthorized copied content (⇒ 40)
- About Firmware updates (⇒ 15)

## **Accessories**

Check the supplied accessories before using this

- 1 Remote control (N2QAYB000710)
- 2 Batteries for remote control
- 1 AC power supply cord (K2CB2CB00022)

#### For Canada

The enclosed Canadian French label sheet corresponds to the English display on the unit.

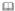

- Product numbers provided in this Owner's Manual correct as of December 2011. These may be subject to change.
- Do not use AC power supply cord with other equipment.

## ■ Using the remote control

Insert so the poles (+ and -) match those in the remote control.

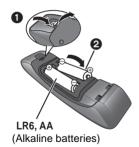

Point it at the remote control signal sensor on this unit.  $(\Rightarrow 7)$ 

## Unit and media care

## ■ Clean this unit with a soft, dry cloth

- Never use alcohol, paint thinner or benzine to clean this unit
- Before using chemically treated cloth, carefully read the instructions that came with the cloth.

## ■ This unit's lens

The disc drive of this unit has sufficient dust resistance, so there is no need to clean the lens

## ■ Clean discs

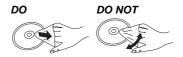

Wipe with a damp cloth and then wipe dry.

## Disc and card handling precautions

- Handle discs by the edges to avoid inadvertent scratches or fingerprints on the disc.
- Do not attach labels or stickers to discs.
- Do not use disc cleaning sprays, benzine, thinner, static electricity prevention liquids or any other solvent.
- Clean any dust, water, or foreign matter from the terminals on the rear side of the card.
- Do not use the following discs:
  - Discs with exposed adhesive from removed stickers or labels (rented discs. etc).
  - Discs that are badly warped or cracked.
  - Irregularly shaped discs, such as heart shapes.

## **■** To dispose or transfer this unit

The unit may keep the user settings information in the unit. If you discard this unit either by disposal or transfer, then follow the procedure to return all the settings to the factory presets to delete the user settings. ( $\Rightarrow$  33, "To return all settings to the factory preset.")

 The operation history may be recorded in the memory of this unit.

## Playable media

| Туре | Logo examples            | Type detail                                                                                                    | Playable contents                                                                  |  |  |  |  |
|------|--------------------------|----------------------------------------------------------------------------------------------------|------------------------------------------------------------------------------------|--|--|--|--|
|      |                          | BD-Video                                                                                                    | Video                                                                              |  |  |  |  |
|      | Bluray Disc              | BD-RE                                                                                                    | Video, JPEG, MPO                                                                   |  |  |  |  |
| BD   |                          | BD-R                                                                                                    | Video,<br>DivX <sup>®</sup> [For Canada],<br>MKV                                   |  |  |  |  |
|      | VIDEO                    | DVD-Video                                                                                                    | Video                                                                              |  |  |  |  |
|      | R 4.7                    | DVD-R                                                                                                    | Video, AVCHD,<br>DivX <sup>®</sup> [For Canada],<br>MKV, JPEG,                     |  |  |  |  |
| DVD  | R DL                     | DVD-R DL                                                                                                    | MPO, FLAC, MP3,<br>WAV                                                             |  |  |  |  |
|      | R W                      | DVD-RW                                                                                                    | Video, AVCHD                                                                       |  |  |  |  |
|      | _                        | +R/+RW/+R DL                                                                                                    |                                                                                    |  |  |  |  |
|      | COMPACT<br>DIGITAL AUDIO | Music CD                                                                                                    | Music [CD-DA]                                                                      |  |  |  |  |
| CD   | _                        | CD-R<br>CD-RW                                                                                                    | DivX® For Canada,<br>MKV, JPEG,<br>MPO, FLAC, MP3,<br>Music [CD-DA], WAV           |  |  |  |  |
| SD   | SZ <sup>M</sup>          | SD Memory Card (from 8 MB to 2 GB) SDHC Memory Card (from 4 GB to 32 GB) SDXC Memory Card (48 GB, 64 GB) (Compatible with both mini and micro types) | AVCHD, AVCHD 3D,<br>MP4, MPEG2, JPEG,<br>MPO                                       |  |  |  |  |
| USB  | _                        | USB devices<br>(up to 2 TB)                                                                                                    | DivX <sup>®</sup> [For Canada],<br>MP4, MPEG, MKV,<br>JPEG, MPO, FLAC,<br>MP3, WAV |  |  |  |  |

<sup>•</sup> See pages 6 and 39 for more information on the types of content that can be played.

## ■ Discs that cannot be played in this unit

Any other disc that is not specifically supported or previously described.

- DVD-RAM
- Super Audio CD
- Photo CD
- DVD-Audio
- Video CD and Super Video CD
- WMA discs
- For U.S.A.: All types of DivX discs
  For Canada: DivX Plus HD discs
- PAL discs
- HD DVD
- BD-Video discs recorded at a rate of 50 fields/sec

## ■ Region management information BD-Video

This unit can play BD-Video discs supporting the region code "A".

Example:

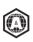

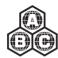

#### DVD-Video

This unit can play DVD-Video discs supporting the region number "1" or "ALL".

Example:

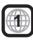

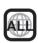

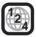

#### **■** Finalize

DVD-R/RW/R DL, +R/+RW/+R DL and CD-R/RW recorded by a recorder, etc. needs to be finalized by the recorder to play on this unit. Please refer to the recorder's instructions.

#### ■ BD-Video

 This unit supports high bit rate audio (Dolby Digital Plus, Dolby TrueHD, DTS-HD High Resolution Audio and DTS-HD Master Audio) adopted in BD-Video.

#### **■** 3D

- 3D videos and 3D still pictures can be played back when this unit is connected to a 3D compatible TV using a High Speed HDMI Cable.
- 2D video can be enjoyed as 3D virtually. (⇒ 26)

## **■** Music CD

- Operation and sound quality of CDs that do not conform to CD-DA specifications (copy control CDs. etc.) cannot be guaranteed.
- The digital audio content side of a DualDisc does not meet the technical specifications of the Compact Disc Digital Audio (CD-DA) format so playback may not be possible.

#### ■ SD card

- miniSD Cards, microSD Cards, microSDHC Cards and microSDXC Cards can be used, but must be used with an adaptor card. These are usually supplied with such cards, or otherwise customer provided.
- MICTO ADAPTER
- To protect the card's contents, move the record prevention tab (on the SD card) to "LOCK".
- This unit is compatible with SD Memory Cards that meet SD Card Specifications FAT12 and FAT16 formats, as well as SDHC Memory Cards in FAT32 format (Does not support long file names.) and SDXC Memory Cards in exFAT.
- If the SD card is used with incompatible computers or devices, recorded contents may be erased due to the card being formatted etc.
- Useable memory may be slightly less than the card capacity.

#### ■ USB device

- This unit does not guarantee connection with all USB devices.
- This unit does not support USB device charging.
- FAT12, FAT16, FAT32 and NTFS file systems are supported.
- This unit supports USB2.0 High Speed.
- This unit supports an HDD formatted in FAT32 and NTFS. If the HDD is not recognized the power to the HDD may not be supplied. Supply power from an external source.

#### m

- It may not be possible to play the above media in some cases due to the type of media, the condition of the recording, the recording method and how the files were created.
- The producers of the disc can control how discs are played, so you may not always be able to control play as described in this Owner's Manual. Read the disc's instructions carefully.

## **Control reference guide**

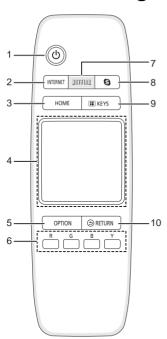

- 1 Turn the unit on and off
- 2 Show the Home screen of the VIERA Connect (⇒ 21)
- 3 Show HOME menu (⇒ 16)
- 4 Touchpad (⇒ 8)

Used for various operation

Move the highlight, confirm the selection, etc.

- 5 Show Option menu (⇒ 24)
- 6 Colored buttons
  Used for various purposes depending on the display
- 7 Show NETFLIX screen (⇒ 21)
- 8 Start up a video communication (⇒ 21)
- 9 Show KEYS screen on the screen (⇒ 9)
- 10 Return to previous screen

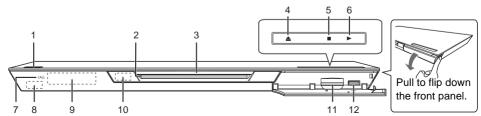

Press to switch the unit from on to standby mode or vice versa. In standby mode, the unit is still consuming a small amount of power.

- 2 Disc slot (⇒ 16)
- 3 Slot-in LED
- 4 Eject the disc (⇒ 16)
- 5 Stop (⇒ 18)
- 6 Start play (⇒ 18)
- 7 CALL LED

The LED will light up when this unit receives incoming call etc. of the video communication. (⇒ 21)

- 8 Remote control signal sensor Distance: Within approx. 7 m (23 feet) Angle: Approx. 20° up and down, 30° left and right
- 9 Display
- 10 Smart eco-sensor (⇒ 15)
- 11 SD card slot (⇒ 16)
- 12 USB port (⇒ 16)

Rear panel terminals (⇒ 10–12)

## Using the touchpad

The touchpad of the remote control is used for various operations such as moving the highlight or pointer, confirming the selection, playback control, entering characters, etc.

## **Basic touchpad operation**

## ■ Move the highlight or the pointer

While touching the touchpad, the highlight or pointer will move according to the movement of your finger.

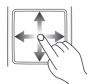

e.g.,

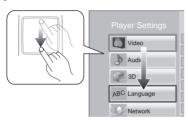

You can move the highlight continuously to up, down, left and right, by touching and holding an edge of the touchpad.

• It may not work depending on the screen.

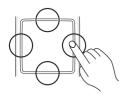

## **■** Confirm the selection

Tap the touchpad to confirm the selection. Release your finger as soon as it touches the touchpad.

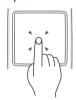

## ■ Switching the screen

Some screens can be switched by lightly flicking your finger horizontally or vertically on the touchpad.

Flick your finger quickly and release from the touchpad.

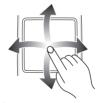

e.g.,

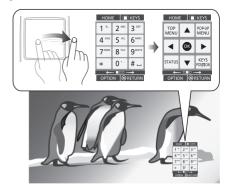

## Bad example of flicking

Finger stops on the touchpad

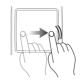

Movement is too slow

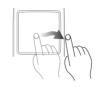

## Ш

- It may not operate correctly in following cases:
  - Operate with your fingernails
  - Operate wearing gloves
  - Operate with wet hand
- Do not press the touchpad with pointed objects such as ballpoint pen, etc., or press with excessive force.

## **Using the KEYS screen**

The KEYS screen that can perform item selection, playback control, text input, etc., is displayed on the screen when [KEYS] is pressed. KEYS screen operation will take priority over all other operation on the screen.

- Select the screen to operate by pressing on [KEYS] several times.
  - (⇒ below, Types of KEYS screen )
  - Screen can also be switched by flicking horizontally.
- 2 Move the pointer onto the key to select.

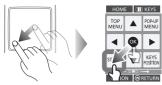

3 Release your finger and then tap.

## To hide the KEYS screen Press [RETURN].

## **■** Types of KEYS screen

Following screens switch in turn each time [KEYS] is pressed.

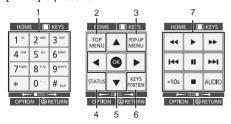

- Select title numbers, etc./Enter numbers or characters
- 2 Show Top menu (⇒ 19)
- 3 Show Pop-up menu (⇒ 19)
- 4 Show status messages (⇒ 19)
- 5 [▲, ▼, ◄, ▶]: Move the highlight for selection[OK]: Confirm the selection
- 6 Change the display position of the KEYS screen. The position switches each time the key is selected.
- 7 Basic playback control buttons (⇒ 18)
- [HOME], [KEYS], [OPTION] and [RETURN] indications are only for guidance purpose.
   Selection of these keys is not possible on the KEYS screen.

## **Entering characters**

1 When the keyboard screen appears:

## Move the highlight or the pointer onto "Input Mode", then tap.

You can select the input method from two types as follows. The mode switches each time "Input Mode" is selected.

#### Mode 1:

The highlight moves vertically or horizontally as your finger moves on the touchpad.

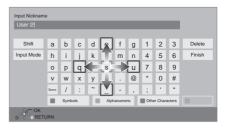

#### Mode 2:

The pointer moves freely according to the movement of your finger.

Select to move the cursor in the text box

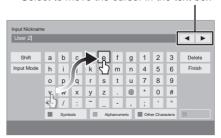

2 Move the highlight or the pointer onto a key, then tap.

## STEP 1: Connecting to a TV

Perform either one of the following connections in accordance with your TV input terminal.

- Before making any connections, we recommend that you temporarily disconnect all the units from AC power.
- Do not connect video signals through a video recorder. Due to copy guard protection the picture may not be displayed properly.
- Use the High Speed HDMI cables, Non-HDMI-compliant cables cannot be utilized. It is recommended that you use Panasonic's HDMI cable. When outputting 1080p signal, please use HDMI cables 5.0 meters (16.4 ft.) or less.

Recommended part number (High Speed HDMI Cable):

RP-CDHS15 (1.5 m/4.9 ft.), RP-CDHS30 (3.0 m/9.8 ft.), RP-CDHS50 (5.0 m/16.4 ft.), etc.

Illustrations in this Owner's Manual are of the U.S.A. model.

## **HDMI AV OUT (High quality)**

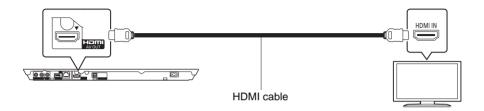

## **VIDEO OUT (Standard quality)**

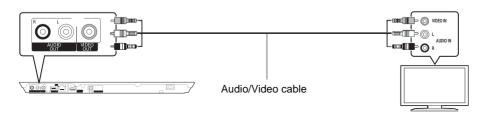

Connect terminals of the same color.

## STEP 2: Connecting to an amplifier/receiver

Perform either one of the following connections in accordance with your amplifier/receiver input terminal.

## **HDMI AV OUT**

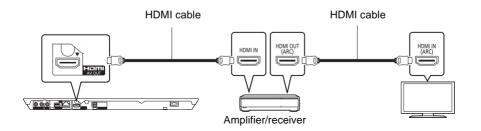

- Set "Digital Audio Output" (⇒ 28).
- When connecting to a non-3D compatible amplifier/receiver, connect this unit to a TV via HDMI AV OUT, then connect the TV and the amplifier/receiver. Please note, however, that the audio can only be up to 5.1ch.
- When using the TV or amplifier/receiver that does not have the indication of "(ARC)" (non-ARC-compatible) on the HDMI terminal, in order to enjoy TV's sound by amplifier/receiver it is also required to connect the amplifier/receiver and TV using an optical digital cable.

## **OPTICAL**

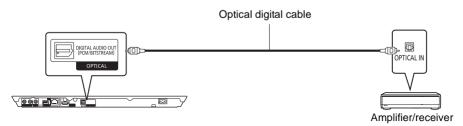

- Set "HDMI Audio Output" to "Off" (⇒ 28).
- Set "Digital Audio Output" (⇒ 28).

## STEP 3: Connecting to the network

The following services can be used when this unit is connected to broadband.

- Firmware can be updated (⇒ 15)
- You can enjoy BD-Live (⇒ 20)
- You can enjoy VIERA Connect (⇒ 21)
- You can access other devices (Home Network) (⇒ 22)
- This unit supports Wi-Fi Direct<sup>™</sup> and can make a wireless connection to wireless devices without router. You can use this function when enjoying Home Network feature, etc. Internet access is not available while connected via Wi-Fi Direct<sup>™</sup>. (⇒ 22. 30)

For details about connection method, refer to the instructions supplied with the connected equipment.

## Wireless LAN connection

This unit can be connected to a wireless router wirelessly.

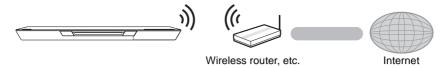

- For up-to-date compatibility information on your wireless router, refer to http://panasonic.jp/support/global/cs/ (This site is in English only.)
   For additional information about this unit refer to
  - http://www.panasonic.com/consumer/support (For U.S.A.)
- The unit is not compatible with public wireless LAN services provided in airports, stations, cafes, etc.
- See page 38 for the precautions of wireless LAN connection.

## LAN cable connection

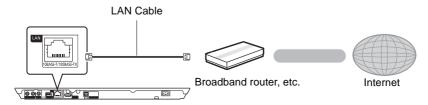

- Use category 5 or above straight LAN cables (STP) when connecting to peripheral devices.
- Inserting any cable other than a LAN cable in the LAN terminal can damage the unit.

## **STEP 4: Connecting to an AC power source**

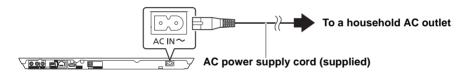

This unit consumes a small amount of AC power (⇒ 39) even when turned off. In the interest of
power conservation, if you will not be using this unit for an extended period of time, it can be
disconnected.

## **STEP 5: Settings**

## **Easy Setting**

After connecting your new player for the first time and pressing [ $\phi$ ], a screen for the basic settings will appear.

#### Preparation

Turn on the television and select the appropriate video input on the television.

- 1 Press [也].
  Setup screen appears.
- 2 Follow the on-screen instructions and apply the settings.

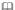

- You can perform this setup anytime by selecting "Easy Setting" in the Setup menu. (⇒ 31)
- If this unit is connected to a Panasonic TV (VIERA) supporting HDAVI Control 2 or later via an HDMI cable, then setting information on the TV such as "On-screen Language" is acquired by this unit.

## **Easy Network Setting**

After completing "Easy Setting", you can perform "Easy Network Setting".

## Wired connection

Select "Wired".

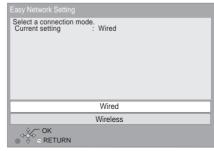

Follow the on-screen instructions to apply your connection settings.

### Wireless connection

## Preparation

- Obtain your network name (⇒ 14, SSID).
- If your wireless connection is encrypted, please be sure that you know your encryption key (password).
- 1 Select "Wireless"
- 2 Select "Search for wireless network" or "WPS (PUSH button method)", then follow the on-screen instructions and apply the settings.

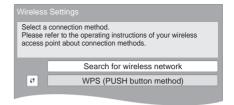

## ■ "WPS (PUSH button method)"

If you are using a wireless router that supports WPS (Wi-Fi Protected Setup™), you can easily perform the settings.

## I "Search for wireless network"

The available wireless networks will be displayed

- Select your network name.
  - If your network name is not displayed. search again by pressing the [R] button on the remote control. Stealth SSID will not be displayed in this case enter manually

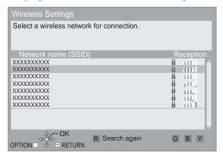

## When your wireless network is encrypted

② Tap to select "Encryption Key".

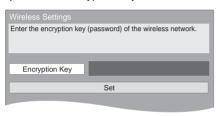

③ Enter your encryption key (password).

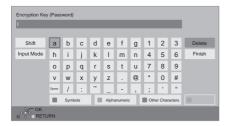

## To enter your network name (SSID) manually

If your network name (SSID) is not displayed in step 1), follow these steps.

- To display the network name (SSID) input screen:
  - Press [HOME] ⇒ select "Setup" ⇒ select "Player Settings" 

    ⇒ select "Network" 

    ⇒ select "Network Settings" 

    ⇒ select "Wireless Settings" 

    ⇒ select "Connection Setting" 

    ⇒ select "Manual setting"
- Tap to select "SSID" and enter your SSID.

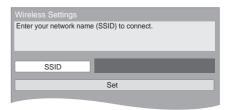

• If your wireless network is encrypted, go to step 2).

#### $\Omega$

- Refer to the operating instructions of the hub or router.
- WPS (Wi-Fi Protected Setup) is a standard that facilitates settings relating to the connection and security of wireless LAN devices. To see whether your wireless router supports WPS, check the wireless router operating instructions.
- You can perform this setup anytime by selecting "Easy Network Setting" in the Setup menu. (⇒ 30)
- You can redo these settings individually using "Network Settings". (⇒ 30)
- Do not use this unit to connect to any wireless network for which you do not have usage rights. During automatic searches in a wireless network environment, wireless networks (SSID\*) for which you do not have usage rights may be displayed; however. using these networks may be regarded as illegal access.
- After performing network settings on this unit, the settings (encryption level, etc.) of the wireless router might change. When you have trouble getting online on your PC, perform the network settings on your PC in accordance with the settings of the wireless router.
- · Please be aware that connecting to a network without encryption may result in the content of the communication being illegitimately viewed by a third party, or the leaking of data such as personal or secret information.
  - \* SSID

An SSID (Service Set IDentification) is a name used by wireless LAN to identify a particular network.

Transmission is possible if the SSID matches for both devices.

## Reprogramming the remote control

If you have more than one Panasonic player/recorder and the remote control operates both products at once, you will need to change the remote control code to prevent this occurrence. (\$\Rightarrow\$ 32, "Remote Control Code")

## Firmware updates

Occasionally, Panasonic may release updated firmware for this unit that may add or improve the way a feature operates. These updates are available free of charge.

This unit is capable of checking the firmware automatically when connected to the Internet via a broadband connection.

When a new firmware version is available, the following message is displayed.

New firmware is available. Please update firmware in Setup.

To update the firmware

Press [HOME] ⇒ select "Setup" ⇒ select "Player Settings" ⇒ select "System" ⇒ select "Firmware Update" ⇒ select "Update Now"

DO NOT DISCONNECT the unit from the AC power or perform any operation while the update takes place.

After the firmware is installed, "FINISH" will be displayed on the unit's display. Unit will restart and the following screen will be displayed.

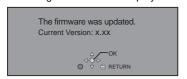

M

- If downloading on this unit fails or this unit is not connected to the Internet, then you can download the latest firmware from the following website and burn it to a CD-R to update the firmware. http://panasonic.jp/support/global/cs/ (This site is in English only.)
   To show the firmware version on this unit
  - To show the firmware version on this unit. (⇒ 32, "Firmware Version Information")
- Downloading will require several minutes. It may take longer or may not work properly depending on the connection environment.
- If you do not want to check for the latest firmware version, set "Automatic Update Check" to "Off". (⇒ 32)

## **Smart eco-sensor**

This mode will decrease the power consumption when the unit is in stand-by mode and the sensor does not detect people close by.

#### Preparation

Set "Quick Start" to "On (Smart eco-sensor)" (⇒ 32).

## Sensor detection range image and operation of the unit

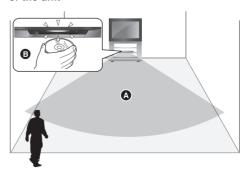

- Sensor detection range (at +20°C (+68°F)): Within a distance of approx. 5 m (16.4 ft) and an angle of 20° up and down and 30° left and right from the unit
  - The power consumption is minimal when people are out of the detection range for more than 30 minutes.
  - The following will occur when there is a movement within the detection range, such as someone walking into the room where this unit is placed.
    - Speed of startup from power off will
    - Idle power consumption will increase.
       (About the power consumption ⇒ 39)
- The slot-in LED will light up when there is a movement in immediate proximity of this unit, such as inserting a disc.

- This function does not work under the following conditions.
  - For about 1 minute after connecting the AC power supply cord.
  - The unit is placed in a glass-fronted cabinet.
- The detection sensitivity may be reduced under the following conditions.
  - The room temperature is close to the body temperature.
  - The unit is exposed to direct sunlight or close to heating appliances.
  - People are approaching straight to the unit.
  - Other than listed above, temperature change or some interference, etc., can affect the detection sensitivity.

## **Inserting or removing** media

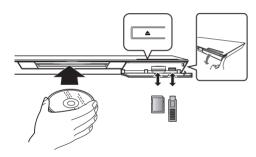

## Inserting disc in the disc slot

- The disc will be pulled in when inserted partially.
- The power will be turned on automatically when the disc is inserted while in the standby mode.

## To eject the disc

Touch [▲].

• Remove the disc with your hands once the disc is ejected partially. If the disc is not removed. the unit will pull in the disc for safety reasons. In this case, playback does not start automatically.

#### Notes

- When inserting a media item, ensure that it is facing the right way up.
- To insert the disc that was ejected partially, do not force the disc back in, but re-insert it after removing the disc completely.
- Do not leave the disc that is ejected partially. It is recommended to completely take out the disc from this unit if the disc is not planned to be used.
- When removing the SD card, press the center of the card and pull it straight out.
- If you connect a Panasonic product with a USB connection cable, the setup screen may be displayed on the connected equipment. For details, refer to the instructions for the connected equipment.
- Use the front USB port when you connect a USB memory or a USB HDD. The USB port on the rear panel is only for the Communication Camera.

## HOME menu

Major functions of this unit can be operated from the HOME menu

## Preparation

Turn on the television and select the appropriate video input on the television.

- 1 Press [6] to turn on the unit.
- 2 Operate the touchpad to select the item. Tap to select the centered item. Swipe or flick your finger up, down, left, or right to select other items.
  - If there are any other items, repeat this step.

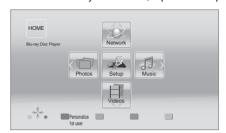

### Videos/Photos/Music

| Disc    | Play back the contents. (⇒ 18)                                                   |
|---------|----------------------------------------------------------------------------------|
| SD Card | <ul> <li>When multiple contents are<br/>recorded, select the types of</li> </ul> |
| USB     | contents or the title.                                                           |

### Network

| Network<br>Service | Displays the Home screen of VIERA Connect. (⇒ 21) |
|--------------------|---------------------------------------------------|
| Home<br>Network    | DLNA Client (⇒ 22)                                |
|                    | Media Renderer (⇒ 22)                             |

## Setup

| Player<br>Settings    | (⇒ 27)                               |
|-----------------------|--------------------------------------|
| SD Card<br>Management | (⇔ 20)                               |
| Wallpaper             | Changes the background of HOME menu. |

#### To show the HOME menu

Press [HOME].

#### $\square$

• Items to be displayed may vary with the media.

## **Multi User Mode**

Multi User Mode is a function that enables switching of multiple settings easily. Up to 4 people can use the unit with their own settings.

The following settings can be personalized.

- The user icon
- The wallpaper of Home menu
- The audio and picture settings (⇒ 24, 27)

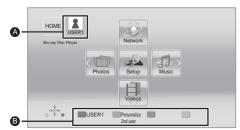

- A The user name and icon currently selected
- Personalize a new user and switch the users with colored buttons.

## Personalizing a new user

1 Press [HOME].

. .

- 2 Press a colored button that indicates new user personalization.
- 3 Select an item and change the settings according to the indications.

The following items can be set.

|  | Input<br>Nickname | Personalize a user name.                                                                                                   |
|--|-------------------|----------------------------------------------------------------------------------------------------|
|  | Select Icon       | Personalize a user icon.                                                                                                   |
|  |                   | Select from illustrations The image can be selected from prepared illustrations.                                           |
|  |                   | Create from Photos If the Communication camera is connected, you can shoot and personalize your photo.                     |
|  |                   | <ul> <li>You can also select a photo in<br/>recording media as an icon.</li> <li>(⇒ 24. "Icon Personalization")</li> </ul> |

| Select<br>Wallpaper       | Personalize a background of the Home menu.  Other than prepared wallpapers, you can also select a photo in recording media as a wallpaper.  (\$\Rightarrow\$ 24, "Wallpaper") |
|---------------------------|----------------------------------------------------------------------------------------------------|
| Personalize<br>Smartphone | Smartphone used as a remote control can be registered with respect to each user.  • Multiple users cannot be registered for one smartphone.                                   |

4 Select "Confirm".

To change the personalized user information Select "Edit User Information" from Setup menu. (⇒ 32)

## Switching the user

## ■ Using colored buttons

Press the colored buttons in the Home menu to switch to the user corresponding to the button.

## ■ Using facial recognition

(Only when connected to Communication Camera ⇒ 21)

- 1 Press [OPTION] in the Home menu.
- 2 Select "Facial Recognition".
- 3 Turn the face to Communication Camera. The camera determines the closest face from the face pictures of the personalized users and displays the results.
- **4** Tap.
  - To redo the facial recognition, press [RETURN].

## ■ Using registered smartphones

When the unit is turned on using the registered smartphone, the user who registered the smartphone will automatically be selected.

Perform the "Remote Device Settings". (⇒ 30)

Ш

 To use smartphones as a remote control, installation of dedicated software is required. For more details, refer to the following website. http://panasonic.jp/support/global/cs/

http://panasonic.jp/support/global/cs/ (This site is in English only.)

## **Playback**

1 Insert the media

Playback starts depending on the media.

2 Select the item to play.

Repeat this procedure if necessary.

m

- DISCS CONTINUE TO ROTATE WHILE MENUS ARE DISPLAYED. Select [III] from the KEYS screen when you have finished playback to protect the unit's motor, your television screen and so on.
- DivX For Canada and MKV: Successive play is not nossible
- It is not possible to play back AVCHD and MPEG2 video which have been dragged and dropped, copied and pasted to the media
- To save on electricity, the power is turned off automatically if there is no button operation for about 30 minutes when not playing back (such as when paused, displaying the menu, displaying still pictures, etc.). (Compatible with ENERGY STAR)

## **Operations during playback**

1 Repeatedly press [KEYS] to display the playback control screen.

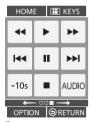

## 2 Select a key.

See page 9 for the KEYS screen operation.

Following functions may not work depending on the media and contents.

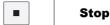

The stopped position is memorized.

## Resume play function

Select [▶] (PLAY) to restart from this position.

- The position is cleared if the disc is ejected or you select [■] several times to display "STOP" on the unit's display.
- On BD-Video discs including BD-J, the resume play function does not work.

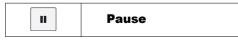

Select [■ ] again or [▶] (PLAY) to restart play.

### Frame-by-frame

- ① While paused, repeatedly press [KEYS] to display the cursor key screen.
- ② Select [◄] or [►].
- Select [▶] (PLAY) to revert to normal playback speed.
- BD-Video and AVCHD: [▶] only.

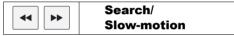

#### Search

While playing, select [◄◄] or [▶▶].

Music and MP3: The speed is fixed to a single step.

#### Slow-motion

While paused, select [◄◄] or [▶▶].

BD-Video and AVCHD: [▶▶] only.

The speed increases up to 5 steps.

 Select [▶] (PLAY) to revert to normal playback speed.

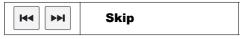

Skip to the title, chapter or track.

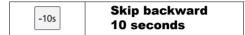

It will play back after skipping backward approximately 10 seconds every time the key is selected.

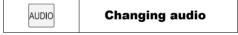

You can change the audio channel number or soundtrack language, etc.

## **Quick playback control**

Basic operation can be performed by swiping the edge of the touchpad with your finger, such as the following.

 Perform the operation when the KEYS screen is not displayed.

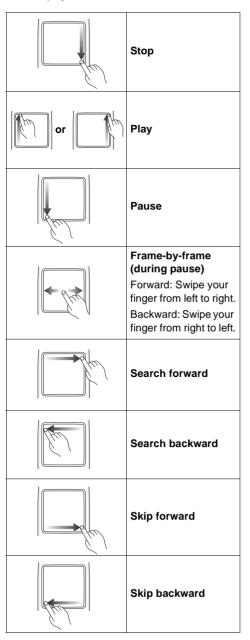

## Displaying menus and playback information

1 Repeatedly press [KEYS] to display the cursor key input screen.

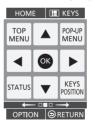

2 Select a kev.

See page 9 for the KEYS screen operation.

Following functions may not work depending on the media and contents.

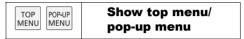

Select the item.

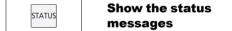

The status messages give you information about what is currently being played. Each time you select [STATUS], the display information may change or will disappear from the screen.

 Depending on media and contents, the display may change or may not appear.

e.g., BD-Video

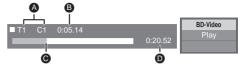

- A T: Title, C: Chapter, PL: Plavlist
- Elapsed time in the title
- Current position
- Total time

e.g., JPEG

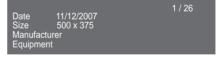

## Enjoying 3D video and photos

### Preparation

Connect 3D compatible TV to an HDMI AV OUT terminal of this unit using a High Speed HDMI Cable. (⇒ 10, 11)

- Perform the necessary preparations for the TV.
- Play back following the instructions displayed on the screen
- 3D Settings (⇒ 26, 29)

- Please refrain from viewing 3D images if you do not feel
  well or are experiencing visual fatigue.
   In the event that you experience dizziness, nausea, or
  other discomfort while viewing 3D images, discontinue use
  and rest your eyes.
- 3D images may not output as settings of "HDMI Resolution" and "24p Output". (⇒ 27)
- When playing back 3D photos from "Photos" screen, select from the "3D" list. (Still pictures in "2D" are played back in 2D.)
  - If "2D" and "3D" indications are not displayed, press [R] to switch the view of playback contents.

## **Enjoying BD-Live**

With "BD-Live" discs, you can enjoy bonus contents that use Internet access.

For this BD-Live function, insertion of an SD card is necessary along with Internet connection.

- Perform network connection and settings.(⇒ 12, 13)
- 2 Insert an SD card with 1 GB or more free space.
  - The SD card is used as the local storage.
- 3 Insert the disc.

## Deleting data/Formatting SD cards

Select "SD Card Management" in the Home menu (⇒ 16), then select "BD-Video Data Erase" or "Format SD Card".

- The usable functions and the operating method may vary with each disc, please refer to the instructions on the disc and/or visit their website.
- "BD-Live Internet Access" may need to be changed for certain discs (⇒ 31).

## **Slideshow**

Play a slideshow of photos and make various settings during the playback.

- 1 Insert the media
- 2 Select "Photos".
- 3 Select an item and press [G].

The following items can be set.

| Start<br>Slideshow   | Start the slideshow.<br>You can display still pictures in<br>the selected folder one by one at<br>a constant interval.                                                                                                    |
|----------------------|----------------------------------------------------------------------------------------------------|
| Display<br>Interval  | Change the display interval.                                                                                                    |
| Transition<br>Effect | Select the effect when sliding pictures.                                                                                                    |
| Repeat Play          | Set whether to repeat the slideshow.                                                                                                    |
| Soundtrack           | Set whether to play background music.  FLAC, MP3 and WAV on the USB device can be played back during the slideshow of JPEG on the USB device or the SD card.  A music CD can also be played back during the slideshow of JPEG on the SD card. |
| Soundtrack<br>Folder | Select the folder from which the music files are played.                                                                                                    |
| Random<br>Soundtrack | Background music is played in random order.                                                                                                    |

#### m

- Still pictures displayed as " annot be played back with this unit.
- When both the music CD and the USB device with recorded music are inserted into this unit, the music CD has priority to be played back as background music.

## Enjoying Network Service (NETFLIX, etc.)

You can access information services from the VIERA Connect Home screen via the Internet.

VIERA Connect provides a variety of selected Internet services such as the following.

- Online movie rental service
- Video communication service
- Video browsing service

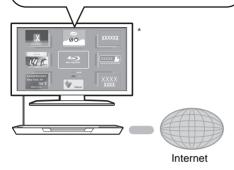

 Images are for illustration purposes, contents may change without notice

## Preparation

- Network connection (⇒ 12)
- Network setting (⇒ 13)

## To enjoy video communication (ex. Skype™):

 Connect this unit with optional Communication Camera (TY-CC20W or TY-CC10W).
 Depending on your location, this optional camera may not be available. Please consult your local Panasonic dealer for advice.

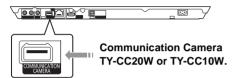

For operating method refer to the following website.

http://panasonic.jp/support/global/cs/ (This site is in English only.)

## 1 Press (INTERNET).

 The video communication service can be accessed directly by pressing [S] button, and NETFLIX can be accessed directly by pressing [NETFLIX] button.

## 2 Select the item.

## To exit from VIERA Connect Press [HOME].

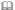

- When playing content in the media, VIERA Connect cannot be accessed by pressing (INTERNET).
- In the following cases, settings are possible using the Setup menu items
  - When restricting the use of VIERA Connect
     (⇒ 31. "Network Service Lock")
  - When the audio is distorted
  - (⇒ 30, "Audio Auto Gain Control")

     When wrong time is displayed
  - When wrong time is displayed
     (⇒ 30, "Time Zone", "DST")
- If using slow Internet connection, the video may not be displayed correctly. A high-speed Internet service with a speed of at least 6 Mbps is recommended.
- Be sure to update the firmware when a firmware update notice is displayed on the screen. If the firmware is not updated, you will not be able to use the VIERA Connect function. (⇒ 15)
- VIERA Connect Home screen is subject to change without notice.
- The services through VIERA Connect are operated by their respective service providers, and service may be discontinued either temporarily or permanently without notice. Therefore, Panasonic will make no warranty for the content or the continuity of the services.
- All features of websites or content of the service may not be available.
- Some content may be inappropriate for some viewers.
- Some content may only be available for specific countries and may be presented in specific languages.

## Home Network feature

## Playing back contents on the DLNA server

You can share photos, videos and music stored in the DLNA Certified media server (PC with Windows 7 installed, smartphone, etc.) connected to your home network, and enjoy the contents with this player.

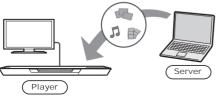

## Preparation

- Perform network connection (⇒ 12) and network settings (⇒ 13) of this unit.
- (2) Perform Home Network settings of the connected equipment.
- (3) Add the contents and folder to the libraries of the Windows Media® Player or the smartphone, etc.
  - Playlist of Windows Media® Player can play back only the contents that are stored in the libraries.
- Press [HOME].
- Select "Network".
- Select "Home Network".
- Select "DLNA Client".
  - The list can be updated by pressing [R] on the remote control.
  - The connection method can be switched to Wi-Fi Direct by pressing [G] on the remote control.
- 5 Select the equipment.
- 6 Select the item to play.
  - You may be able to use convenient functions depending on the content by pressing [OPTION].
  - Control Panel (⇒ 25) is displayed once the playback starts. Tap the touchpad if the Control Panel is not displayed, and press [RETURN] to hide the Control Panel.

## To exit from Home Network

Press [HOME].

## Using the Digital Media Controller

You can use the smartphone, etc. as the Digital Media Controller (DMC) to play back contents from DLNA server on the Renderer (this unit)

## Possible applications:

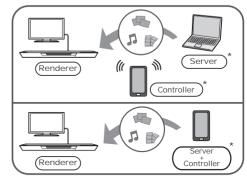

DMC compatible software should be installed.

## Preparation

Perform steps ① to ③. (⇒ left)

- (4) Perform the "Remote Device Settings". (⇒ 30)
  - You can register up to 16 devices.
- 1 Press [HOME].
- 2 Select "Network".
- 3 Select "Home Network".
- 4 Select "Media Renderer".
- 5 Select "Home Network" or "Wi-Fi Direct", then follow the indications on the screen.
- 6 Operate the DMC compatible devices.

## To exit from Media Renderer screen Press [HOME].

 $\Omega$ 

For more details, refer to the following website and the operating instructions for each of the equipment.

## http://panasonic.jp/support/global/cs/ (This site is in English only.)

- · Wi-Fi Direct connection while using Home Network feature is only temporary, and the network connection method returns to the original setting when exiting.
- . Depending on the contents and the connected equipment, playback may not be possible.
- · Items displayed in gray on the display cannot be played back by this unit.
- This unit can be played back via connected equipment only when controlled using DMC.

# VIERA Link™ "HDAVI Control™"

## What is VIERA Link "HDAVI Control"

VIERA Link™ is a new name for EZ Svnc™.

VIERA Link "HDAVI Control" is a convenient function which will link the operations of this unit and a Panasonic TV (VIERA) or amplifier/receiver under "HDAVI Control".

You can use this function by connecting the equipment with an HDMI cable. See the operating instructions for connected equipment for operational details.

## Preparation

- Set "VIERA Link" to "On" (⇒ 32). (The default setting is "On".)
- ② Set the "HDAVI Control" operations on the connected equipment (e.g., TV).
- ③ Turn on all "HDAVI Control" compatible equipment and select this unit's input channel on the connected TV so that the "HDAVI Control" function works properly.

Also when the connection or settings are changed, repeat this procedure.

## Automatic input switching Power on link

When the following operations are performed, the input channel of the television will be automatically switched and the screen of this unit will be displayed.

When the television is off, the television will automatically turn on.

- When play starts on the unit
- When an action that uses the display screen is performed

(e.g., Home menu)

## Power off link

All connected equipment compatible with "HDAVI Control", including this unit, automatically turns off when you switch the television off.

## Playing music continuously even after turning off power to the television

When the unit is connected to a Panasonic TV (VIERA) that supports HDAVI Control 2 or later and an amplifier/receiver supports VIERA Link.

- While playing music Press [OPTION].
- ② Select "TV Power".

## Easy control only with VIERA remote control

## Only when TV supports "HDAVI Control 2" or later

By using the TV remote control, you can perform various playback operations and settings. See the operating instructions of the TV for more details.

- The buttons that you can use for this unit vary depending on the TV. For details, refer to the operating instructions of the TV.
- The operation of this unit may be interrupted when you press certain buttons on the TV remote control.
- This unit supports "HDAVI Control 5" function.
   "HDAVI Control 5" is the newest standard (current as of November, 2011) for Panasonic's HDAVI Control compatible equipment. This standard is compatible with Panasonic's conventional HDAVI equipment.
- VIERA Link "HDAVI Control", based on the control functions provided by HDMI which is an industry standard known as HDMI CEC (Consumer Electronics Control), is a unique function that we have developed and added. As such, its operation with other manufacturers' equipment that supports HDMI CEC cannot be guaranteed.
- Please refer to individual manuals for other manufacturers' equipment supporting VIERA Link function.

## **Option menu**

A variety of playback operations and settings can be performed from this menu.

Available options differ depending on the playing contents and the condition of the unit.

#### About Multi User Mode

2 : Settings of the items with this indication are saved by the respective users registered in the Home menu

Please refer to page 17 for details about user registration and switching.

## Press [OPTION].

 When playing music, select "Playback Settings".

e.g., BD-Video

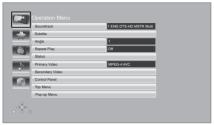

## Select an item and change the settings.

## To exit the screen

Press [OPTION].

Regarding Language: (⇒ 38)

## **Operation Menu**

### ■ Soundtrack

Show or change the soundtrack.

#### ■ Audio channel

Select the audio channel number

## ■ Subtitle

Change the subtitle settings.

## Angle

Select the number of the angle.

## ■ Repeat Play

(Only when the elapsed time is being displayed on the unit's display.)

Select the item that you want to repeat.

- The items displayed differ depending on the type of media.
- Select "Off" to cancel.

#### ■ Shuffle

Select whether or not to play random.

## ■ Start Slideshow

Start the slideshow

#### ■ Status

Show the status messages.

## ■ Rotate Right

## ■ Rotate Left

Rotate the still picture.

## ■ Wallpaper

Set the still picture to the wallpaper of HOME menu. (⇒ 16)

## ■ Icon Personalization

Set the still picture as your user icon. (⇒ 17)

## ■ Video

The recording method of original video appears.

## ■ Primary Video

The recording method of original primary video appears.

## ■ Secondary Video

|            | Select on/off of images. The recording method of original video appears.                                      |
|------------|----------------------------------------------------------------------------------------------------|
| Video      | <ul> <li>During search/slow-motion or<br/>frame-by-frame, only the<br/>primary video is displayed.</li> </ul> |
| Soundtrack | Select on/off of audio and the language.                                                                      |

#### ■ Control Panel

Display the Control Panel.
Playing back while using VIERA Link, etc.

e.g.,

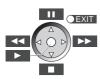

Tap to select the center key.

Swipe your finger up, down, left or right to select the keys accordingly.

Press [RETURN] to hide the Control Panel.

## ■ Top Menu

Display Top Menu.

## ■ Pop-up Menu

Display Pop-up Menu.

#### ■ Menu

Display Menu.

## **Personal Preference**

You can access settings to enjoy special features of this unit from this category.

Refer to "Video Settings" and "Audio Settings" (⇒ 26) for more details on each setting item.

## Video Settings

## ■ Picture Mode 🎗

Select the picture quality mode during play.

• If you select "User", you can change settings in "Picture Adjustment".

## ■ Picture Adjustment

Specific picture quality settings can be performed.

• 3D NR

Reduces the rough noise in the background to give a greater feeling of depth.

When "24p Output" is set to "On", this function may not operate. (⇒ 27)

Integrated NR:

Smoothes block noise and reduces the smudging that appears around contrasting sections of the picture.

## ■ Chroma Process

The high-resolution processing of HDMI chroma signals produces a high-resolution picture with rich picture quality.

## ■ Detail Clarity <a>1</a>

The picture is sharp and detailed.

## ■ Super Resolution <a>1</a>

Pictures of normal image quality are corrected to sharp and detailed images when output as 1080i/ 1080p from HDMI AV OUT.

## ■ Progressive

Select the method of conversion for progressive output to suit the type of material being played.

 When the content is distorted change the settings from "Auto" to "Video".

#### ■ 24p

Movies and other material recorded on DVD-Video at 24p are output at 24p.

 Only when you have selected "On" in "24p Output" (⇒ 27).

#### ■ Screen Aspect

Switch the screen mode.

#### ■ Reset to Default Video Settings

Return video settings to the factory preset.

## **Audio Settings**

## ■ Sound Effects\*1,\*2

Select the sound effect.

Night Surround:

Enjoy a movie with powerful sound even when the volume is kept low at night. The audio is set in such a way that it can be heard easily.

Re-master:

This feature gives you brighter sound by increasing the high frequency portion of the audio. (Discs recorded at 48 kHz or less) Recommended setting

| Re-master 1 | Pop and rock |
|-------------|--------------|
| Re-master 2 | Jazz         |
| Re-master 3 | Classical    |

Digital Tube Sound:

This feature gives you a warm sound, like that produced by a vacuum tube amplifier.

Recommended setting

| Digital Tube Sound 1 | A crisp, delicate sound       |
|----------------------|-------------------------------|
| Digital Tube Sound 2 | A tight, hi-fi sound          |
| Digital Tube Sound 3 | A soft, rich sound            |
| Digital Tube Sound 4 | A clear, powerful sound       |
| Digital Tube Sound 5 | A distinctive mid-range sound |
| Digital Tube Sound 6 | A soft, enveloping sound      |

## ■ Dialog Enhancer\*2 **1**

The volume of the center channel is raised to make dialog easier to hear.

## ■ High Clarity Sound

When connected to TV via the HDMI terminal for outputting image, it produces clearer sound.

• Only when you have selected "Enable" in "High Clarity Sound" (⇒ 29).

## ■ High Clarity Sound Plus

When playing back music contents, it improves the sound quality by stopping the video output.

- When "No HDMI Output" is selected, the sound. is output only from the AUDIO OUT terminal and the OPTICAL terminal.
- Only when you have selected "Enable" in "High Clarity Sound" (⇒ 29).

## 3D Settings

## ■ Signal Format

| Original     | Keep original picture format.                           |
|--------------|---------------------------------------------------------|
| Side by side | 3D picture format comprising of left and right screens. |
| 2D to 3D     | Converts 2D pictures to 3D effect.                      |

#### ■ 3D Picture Mode

| Normal | Play back pictures with normal 3D effects.                                                |
|--------|-------------------------------------------------------------------------------------------|
| Soft   | You can enjoy 3D pictures with a feeling of broadness, holding back the depth perception. |
| Manual | Play back 3D pictures with settings of "Manual Settings".                                 |

## ■ Manual Settings

| Distance    | Set the amount of depth perception.                                |
|-------------|--------------------------------------------------------------------|
| Screen Type | Selects how the screen appears during 3D playback (flat or round). |
| Frame Width | Set the amount of feathering at the edge of screen.                |
| Frame Color | Set the color of feathering at the edge of screen.                 |

## ■ Pop-Out Level 🙎

(Only when "Full HD" is selected in "3D Type" (⇒ 29).)

3D position for the Option menu or message screen, etc. can be adjusted during 3D playback.

Not every function can be set individually.

<sup>&</sup>lt;sup>\*2</sup> This function is effective for audio from the HDMI terminal or the OPTICAL terminal only when "Digital Audio Output" is set to "PCM" (\$\Rightarrow\$ 28). (However, in this case, audio is output as 2ch from the OPTICAL terminal.)

## Setup menu

Change the unit's settings if necessary. The settings remain intact even if you switch the unit to standby

Some items in the Setup menu are common to the Option menu. You can get the same effect with both menus

#### About Multi User Mode

Settings of the items with this indication are saved by the respective users registered in the Home menu

Please refer to page 17 for details about user registration and switching.

- Press [HOME].
- Select "Setup".
- Select "Player Settings".

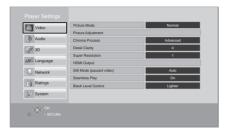

Select an item and change the settings.

### To exit the screen

Press [HOME].

## Video

- Picture Mode 🙎 (⇒ 25)
- Picture Adjustment (⇒ 25)
- Chroma Process (⇒ 25)
- Detail Clarity 2 (\$\Rightarrow\$ 25)

#### ■ HDMI Output

Tap to show the following settings:

#### > HDMI Resolution

The items supported by the connected devices are indicated on the screen as "\*". When any item without "\*" is selected, the images may be distorted.

- If "Auto" is selected, the best suited output resolution to the connected television is automatically selected.
- To enjoy high-definition video up-converted to 1080p, you need to connect the unit directly to 1080p compatible HDTV (High Definition Television). If this unit is connected to an HDTV through other equipment, the other equipment must also be 1080p compatible.

## >24p Output

When this unit is connected to a TV supporting 1080/24p output using an HDMI cable, movies and other material recorded at 24p are output at

- When playing DVD-Video, set to "On" and then set "24p" in "Video Settings" (⇒ 25) to "On".
- When BD-Video images other than 24p are played, images are output at 60p.
- 24p: A progressive image recorded at a rate of 24 frames per second (motion-picture film). Many BD-Video movie contents are recorded in 24 frames/second in accordance with the film materials

## > HDMI Color Mode

This setting is for selecting color-space conversion of the image signal when the unit is connected using an HDMI cable.

#### > Deep Color Output

This setting is for selecting whether to use Deep Color output when a television that supports Deep Color is connected.

## ➤ Contents Type Flag

Depending on the playback content, the TV will output adjusting to the optimal method when a TV that supports this function is connected.

## ■ Still Mode (paused video)

Select the type of picture shown when you pause playback.

| Auto  | Automatically selects the type of picture shown.                                      |
|-------|---------------------------------------------------------------------------------------|
| Field | Select if jittering occurs when "Auto" is selected.                                   |
| Frame | Select if small text or fine patterns cannot be seen clearly when "Auto" is selected. |

## ■ Seamless Play

The chapter segments in playlists are played seamlessly.

• Select "On", when the picture freezes for a moment at the chapters segment in playlists.

#### ■ Black Level Control

(This works only for video output from the VIDEO OUT terminal.)

Select lighter or darker for adjusting the black level to the desired setting for picture enhancement.

## Audio

- Sound Effects 1 (⇒ 26)
- Dialog Enhancer 👢 (⇒ 26)

#### ■ Dynamic Range Compression

You can listen at low volumes but still hear dialog clearly.

(Dolby Digital, Dolby Digital Plus and Dolby TrueHD only)

 "Auto" is effective only when playing Dolby TrueHD.

## ■ Digital Audio Output

Tap to show the following settings:

## > Dolby D/Dolby D +/Dolby TrueHD > DTS/DTS-HD

Select the audio signal to output.

- Select "PCM", when the connected equipment cannot decode the respective audio format. This unit decodes the audio format and transmits to the connected equipment.
- Not making the proper settings may result in noise.

## ➤ BD-Video Secondary Audio

Select whether or not to mix the primary and secondary audio (including the button click sound).

If "Off" is selected, the unit outputs the primary audio only.

#### > HDMI Audio Output

This setting selects whether or not to output audio from HDML

 Select "Off" when the TV is connected to this. unit via an HDMI terminal, and this unit is also connected to other devices, such as an amplifier/receiver via an OPTICAL terminal.

#### ■ PCM Down Conversion

Select how to output audio with a sampling frequency of 96 kHz for the PCM output from the DIGITAL AUDIO OUT.

- If "On" is selected, the signals that are converted to 48 kHz are output.
- If "Off" is selected, and the connected equipment does not support 96 kHz, the sound will not be output normally.
- Signals are converted to 48 kHz despite the settings in the following cases:
  - when the signals have a sampling frequency of 192 kHz
  - when the disc has copy protection
  - when "BD-Video Secondary Audio" is set to "On"

#### ■ Downmix

Select the downmix system of multi-channel to 2-channel sound.

- Select "Surround encoded", when the connected equipment supports the virtual surround function.
- There is no effect on "Bitstream" via HDMI AV OUT and DIGITAL AUDIO OUT.
- The audio will be output in "Stereo" in the following cases:
  - AVCHD playback
  - Playback of secondary audio (including the button click sound).

## ■ 7.1ch Audio Reformatting

Surround sound with 6.1ch or less is automatically expanded and played back at 7.1ch.

- If "Off" is selected, sound is played over the original number of channels. (Note that in the case of 6.1ch audio, playback will be at 5.1ch.)
- Audio reformatting is enabled in the following cases:
  - When you have selected "PCM" in "Digital Audio Output".
  - When the audio is Dolby Digital, Dolby Digital Plus, Dolby TrueHD or LPCM.
  - BD-Video playback

## ■ High Clarity Sound 💄

When connected to TV via the HDMI terminal for outputting image, it produces clearer sound.

 Select "Enable" to use "High Clarity Sound" or "High Clarity Sound Plus" in the Option menu.
 (⇒ 26)

## ■ Audio Delay

Synchronization between picture and sound is corrected by adjusting the delay time of the audio output.

## 3D

## ■ 3D BD-Video Playback

Select the playback method of 3D compatible video software.

#### ■ 3D AVCHD Output

Select the output method of 3D AVCHD videos.

### ■ 3D Type

Select the format of the connected TV.

 Change the settings for 3D on the TV also when "Checker board" or "Side by side" is selected.

#### ■ 3D Playback Precautions

Set to display or hide the 3D viewing warning screen when playing back the 3D compatible video software.

- Manual Settings (⇒ 26)
- Pop-Out Level <u>1</u> (⇒ 26)

## Language

## ■ Audio Language

Choose the language for audio.

- If "Original" is selected, the original language of each disc will be selected.
- Enter a code (⇒ 38) when you select "Other \*\*\*\*".

## ■ Subtitle Language

Choose the language for the subtitle.

- If "Auto" is selected and the language selected for "Audio Language" is not available, subtitles of that language will automatically appear if available on that disc.
- Enter a code (⇒ 38) when you select "Other \*\*\*\*"

## ■ Menu Language

Choose the language for the disc menus.

 Enter a code (⇒ 38) when you select "Other \*\*\*\*".

### ■ Subtitle Text

Select a suitable item according to the language used for DivX For Canada or MKV subtitles text.

• This item is displayed only after playing back a file.

## ■ On-screen Language

Choose the language for menus and on-screen messages.

## Network

## ■ Easy Network Setting (⇒ 13)

## ■ Network Settings

Perform network-related settings individually. Tap to show the following settings:

#### ► I AN Connection Mode

Select the LAN connection method.

 Select "Wireless Master" when you make a direct wireless connection between this unit and a Home Network device. Internet connection is not available when this item is selected.

### > Wireless Settings

This allows the wireless router and connection settings to be set. Current connection settings and connection state can be checked.

#### **Connection Setting**

The wireless router connection wizard will be displayed.

## **Double Speed Mode Setting (2.4GHz)**

When a 2.4 GHz wireless format is used, this sets the connection speed.

 If you connect using the "Double Speed Mode (40MHz)", 2 channels use the same frequency band, and there is consequently a greater risk of reception interference. This can cause the connection speed to drop or become unstable

## > IP Address/DNS Settings

This is for checking the state of the network connection and setting the IP address and DNS-related.

Tap to show the respective setting.

### > Proxy Server Settings

This is for checking the state of connection with the Proxy server and performing settings. Tap to show the respective setting.

## ➤ Network Service Settings (⇒ 21) (VIERA Connect)

Tap to show the following settings:

#### **Audio Auto Gain Control**

Volume that is different depending on the contents is adjusted automatically to the standard volume while using the VIERA Connect.

- Depending on contents, this function effect will not work.
- Select "Off" when the audio is warped.

#### Time Zone

By selecting the time zone, it is possible to set the unit's time to match your location.

 Some VIERA Connect contents require the time zone to be set. Set the time zone if necessary.

#### DST

Select "On" when using Daylight Saving time.

#### ➤ Network Drive Connection

It is possible to access the shared folder of equipment not compatible with DLNA, such as the Windows XP operating system, and play back video, still pictures, and music on this unit. For the setting and operation method of connected equipment, refer to the following Website.

http://panasonic.jp/support/global/cs/ (This site is in English only.)

## ➤ Remote Device Settings (⇒ 22)

Tap to show the following settings:

#### **Remote Device Operation**

Enable to operate by DMC.

 If "On" is selected, "Quick Start" will be activated.

## **Setting Unit Name**

Set the name of this unit to be displayed on the connected equipment.

• With the default setting, the unit name will be displayed as "DMP-BDT320".

## **Registration Type**

| Auto   | Allow connection to all the equipment that is accessing this unit.                               |
|--------|--------------------------------------------------------------------------------------------------|
| Manual | Set the permission of the connection individually for the equipment that is accessing this unit. |

#### Remote Device List

Registering/deregistering of the displayed equipment can be performed when "Manual" in "Registration Type" is selected.

## > BD-Live Internet Access (⇒ 20)

You can restrict Internet access when BD-Live functions are used.

 If "Allow (Limited)" is selected, Internet access is permitted only for BD-Live contents which have content owner certificates.

## **Ratings**

The following items use the same password. Don't forget your password.

### ■ DVD-Video Ratings

Set a ratings level to limit DVD-Video play.

## ■ BD-Video Ratings

Set an age limit of BD-Video play.

### ■ Network Service Lock

You can restrict the usage of VIERA Connect.

## System

## ■ Easy Setting

You can execute basic settings.

### ■ Display Settings

Tap to show the following settings:

## >TV Aspect

Set to match the type of television connected.

When connected to a 4:3 aspect television and playing 16:9 ratio image:

| 4:3 Pan &<br>Scan | The sides are cut off so the picture fills the screen. When playing BD-Video, video is output as "4:3 Letterbox". |
|-------------------|----------------------------------------------------------------------------------------------------|
| 4:3<br>Letterbox  | Black bands appear at the top and bottom of the picture.                                                          |

When connected to a 16:9 widescreen television and playing 4:3 ratio image:

| 16:9      | Video is displayed as a 4:3 ratio image in the center of the screen. |
|-----------|----------------------------------------------------------------------|
| 16:9 Full | Video is displayed as a horizontally stretched 16:9 image.           |

## ➤ Screen Saver Function

This is to prevent burn-in on the screen.

- When this is set to "On":
   If a list of playback content is displayed and there is no operation for 10 minutes or more, the screen switches to HOME menu automatically.
- While playing and pausing, etc., this function is not available.

## > Status Messages

Choose whether to show status messages automatically.

#### > VIFR∆ I ink

Set to use "HDAVI Control" function when connected via HDMI cable to a device that supports "HDAVI Control".

 Select "Off" when you do not want to use "HDAVI Control"

#### ■ Unit Settings

Tap to show the following settings:

## > Front Panel Display

Changes the brightness of the unit's display.

 If "Auto" is selected, the display is set to bright and only dimmed during playback.

#### Slot-in LED Control

Set if the slot-in LED is to light up or not.

### ➤ Unit Operation Sound

Set the volume of operation of this unit.

### ➤ Fdit User Information

Change the user information registered in the Home menu.

#### ■ Quick Start

Speed of startup from power off is increased.

- When set to "On", the internal control unit will be powered and the idle power consumption will increase compared to when set to "Off". (About the power consumption ⇒ 39)
- When set to "On (Smart eco-sensor)", the above condition will also apply if motion is detected. The startup time may differ depending on the condition of the unit and the disc to be played.

### ■ Remote Control Code

Change the remote control code if other Panasonic products react to this remote control.

### ■ Touchpad Guide

Show the operation guide for the touchpad.

## ■ Firmware Update (⇒ 15)

Tap to show the following settings:

## > Automatic Update Check

When this equipment remains connected to the Internet, it will check for the latest firmware version when it is turned on and you can update it if necessary.

### ➤ Undate Now

You can update the firmware manually if a firmware update is available.

## ■ System Information

Tap to show the following settings:

#### ▶ License

Information about the software used by this unit is displayed.

#### ➤ Firmware Version Information

Display firmware version of this unit and wireless I AN module

## ■ DivX Registration For Canada

You need this registration code to purchase and play DivX Video-on-Demand (VOD) content.

## ■ Restore Default Settings

This returns all values in the Setup menu and the Option menu to the default settings, except for some settings of network, ratings, remote control code, language, etc.

## **Troubleshooting guide**

Before requesting service, please perform the following steps.

## Do you have the latest firmware installed?

Firmware updates may be released to correct operating irregularities that are discovered with certain movies. (⇒ 15)

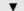

## Make the following checks and visit our website for more information.

## For U.S.A.:

www.panasonic.com/help Enter the model number

### For Canada:

http://www.panasonic.ca

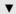

## Or visit our website to find a service center.

You can find a service center near you easily on our website.

## Other support information:

"Customer Services Directory (United States and Puerto Rico)" (⇒ 44) or "Limited Warranty (Only for CANADA)" (⇒ 45).

## The following do not indicate a problem with this unit:

- Regular disc rotating sounds.
- Image disturbance during search.
- Image disturbance when replacing 3D discs.

## ■ Unit doesn't respond to remote control or front panel buttons.

Press and hold [0/I] on the main unit for 3 seconds.

- If still unable to power the unit off, disconnect the power cord, wait 1 minute, then reconnect the power cord.

## ■ Cannot eject disc.

The unit may have a problem.

- (1) While the unit is off, press and hold [KEYS], [B] and [Y] on the remote control at the same time for more than 5 seconds.
  - "00 RET" is displayed on the unit's display.
- Repeatedly press [R] on the remote control or [也/I] on the unit until "06 FTO" is displayed on the unit's display.
- ③ Press [G] on the remote control or touch [▲] on the unit.

## **General operation**

## To return to the factory preset.

Select "Yes" in "Restore Default Settings" in the Setup menu. (⇒ 32)

## To return all settings to the factory preset.

- Reset the unit as follows:
- While the unit is off, press and hold [KEYS]. [B] and [Y] on the remote control at the same time for more than 5 seconds.
  - "00 RET" is displayed on the unit's display.
- ② Repeatedly press [R] on the remote control or [(¹)/l] on the unit until "08 FIN" is displayed on the unit's display.
- Press and hold [G] on the remote control or touch and hold [▲] on the unit for at least 3 seconds.

## This unit is turned off when the input for the TV is switched.

This is a normal phenomenon when using VIERA Link (HDAVI Control 4 or later). For details please read the operating instructions for the TV.

## The remote control doesn't work properly.

- Change the batteries in the remote control.  $(\Rightarrow 4)$
- The remote control and main unit are using different codes. If "SET □" is displayed on the unit's display when a button is pressed on the remote control, change the code on the remote control. (⇒ 32, 36)

### The TV tuner mode is not displayed when the TV is switched on.

- > This phenomenon may occur, depending on the TV setting, when "Quick Start" is set to "On".
- Depending on the TV, this phenomenon may be prevented by reconnecting the HDMI cable to a different HDMI input terminal or by changing the HDMI auto connection setting.

## You have forgotten your ratings password. You want to cancel the ratings level.

- The ratings level returns to the factory preset.
- (1) While the unit is on, press and hold [KEYS], [B] and [Y] on the remote control at the same time for more than 5 seconds.
  - "00 RET" is displayed on the unit's display.
- (2) Repeatedly press [R] on the remote control or [0/I] on the unit until "03 VL" is displayed on the unit's display.
- ③ Press [G] on the remote control or touch [▲] on the unit.

## This unit does not recognize the USB connection correctly.

- Disconnect and reconnect the USB cable. If it still does not recognize the connection, turn the power of this unit off and on again.
- USB devices may not be recognized by this unit when connected using the following:
  - a USB hub
  - a USB extension cable
- If you connect USB HDD to this unit, use the USB cable that is supplied with the HDD.

## **Picture**

## The images from this unit do not appear on the television

#### Picture is distorted.

- An incorrect resolution is selected in "HDMI. Resolution". Reset the setting as follows:
- (1) While the unit is on, press and hold [KEYS], [B] and [Y] on the remote control at the same time for more than 5 seconds.
  - "00 RET" is displayed on the unit's display.
- ② Repeatedly press [R] on the remote control or [(¹)/I] on the unit until "04 PRG" is displayed on the unit's display.
- (3) Press and hold [G] on the remote control or touch and hold [▲] on the unit for at least 3 seconds. Set the item again. (⇒ 27)
  - When Dolby Digital Plus. Dolby TrueHD. and DTS-HD audio are not output in bitstream, select "Yes" in "Restore Default Settings" and make proper settings. (⇒ 32)
- When "3D BD-Video Playback" in the Setup menu is set to "Auto", images may not be output depending on the connection method. After removing the disc from this unit, select "Set before play" in the Setup menu, and select "2D Playback" in the setup screen displayed when playing 3D discs. (⇒ 29)

#### Video is not output.

Set "High Clarity Sound" in the Setup menu to "Disable" to use the VIDEO OUT terminal. (⇒ 29)

## Video is not output in high-definition.

Confirm that "HDMI Resolution" in the Setup. menu is set properly. (⇒ 27)

## 3D video is not output.

- Change the settings as required by the connected TV format. (⇒ 29. "3D Type")
- Is there a non-3D compatible amplifier/receiver connected between this unit and a TV? (⇒ 11)
- Are the settings on this unit and the TV correct? (⇒ 20)
- Is the amplifier/receiver that is connected between this unit and TV on?
- Depending on the connected TV, the video being played back might switch to 2D video due to changes in resolution etc. Check the 3D setting on the TV.

## 3D video is not output correctly as 2D.

- Select "Set before play" in the Setup menu. and select "2D Playback" in the setup screen displayed when playing 3D discs. (⇒ 29, "3D BD-Video Playback")
- Discs that have recorded titles with Side by side (2 screen structure) and that can be enjoyed in 3D are played back in accordance with the settings of the TV.

#### No subtitles.

When progressive output is on, closed captions/subtitles cannot be displayed.

## The subtitles overlap closed captions recorded on discs.

Turn off the subtitles or the closed caption setting on the TV. (⇒ 24)

## A black band is displayed around the edge of the screen.

## The aspect ratio of the screen is abnormal.

- Confirm the "TV Aspect" is set properly. (⇒ 31)
- Adjust the aspect setting on the television.

## Audio

#### Cannot switch audio

When connecting an amplifier/receiver using an OPTICAL terminal or an HDMI terminal, you cannot switch the audio if "Digital Audio Output" is set to "Bitstream". Set "Digital Audio Output" to "PCM". (⇒ 28)

## Cannot hear the desired audio type.

- Check the connections and the "Digital Audio Output" settings. (⇒ 11, 28)
- ➤ To output audio from a device connected with an HDMI cable, set "HDMI Audio Output" to "On" in the Setup menu. (⇒ 28)

## **Playback**

## Disc cannot be played.

➤ The disc is dirty. (⇒ 4)

## Still pictures (JPEG) do not play back normally.

The images that were edited on the PC, such as Progressive JPEG, etc., may not be played back.

## I can't play back BD-Live.

- ➤ The SD card is write-protected. (⇒ 6)
- Confirm that this unit is connected to the broadband Internet. (⇒ 12)
- Confirm the "BD-Live Internet Access" settings. (⇒ 31)
- Confirm an SD card is inserted into the SD card slot. (⇒ 16)

## Network

#### I can't connect to the network.

- Confirm the network connection and settings. (⇒ 12, 13, 30)
- Check the operating instructions for each device and connect accordingly.

# When using wireless LAN connection, video from the DLNA Certified media server is not played back or video frames are dropped during playback.

- Higher transfer rate router such as 802.11n (2.4 GHz) wireless router may solve the problem. If you use 802.11n (2.4 GHz) wireless router, it is necessary to set the encryption type to "AES".
  - Simultaneous use with a microwave, cordless telephone etc. at 2.4 GHz may result in connection interruptions or other problems.
- ➤ On the "Wireless Settings" screen (⇒ 30), the continuous lighting of at least 4 "Reception" indicators is the target for a stable connection. If 3 or fewer indicators are lit or the connection is being interrupted, change the position or angle of your wireless router and see if the connection state improves. If there is no improvement, connect to a wired network and perform the "Easy Network Setting" (⇒ 13) again.

## **Messages**

The following messages or service numbers appear on the television or unit's display.

## On the television

## Cannot play.

You inserted an incompatible disc (Discs recorded in PAL video, etc.).

## Cannot display on this unit.

- > You tried to play a non-compatible image.
- Confirm "SD" on the unit's display is not displayed and re-insert the card.

#### No disc inserted.

The disc may be upside down.

## 

- Some operations are unsupported by the unit. For example:
  - BD-Video: During playback, reverse slow-motion or reverse frame-by-frame is not possible.

### IP address is not set.

The "IP Address" in "IP Address/DNS Settings" is "---. ---. Set the "IP Address", "Subnet Mask", and "Default Gateway". (Select the automatic address acquisition if necessary.)

# The current wireless network security setting is weak. It is recommended to change to a stronger security setting.

Authentication type for the wireless LAN is set to "Open system", or the encryption type is set to "No encryption". It is recommended to encrypt for safety reasons. For details, refer to the instructions of the wireless router being used. Encryption is required when playing back video, etc., from DLNA compatible devices.

## On the unit's display

#### Faa

The unit fails to operate properly. Press [Φ/I] on the main unit for 3 seconds to switch the unit to standby, then switch back on.

#### HDMI ONI Y

Some BD-Video discs can only be output with HDMI

#### NFT

While connecting to a network.

#### No PL AY

There is a viewing restriction on a BD-Video or DVD-Video. (⇒ 31)

## No READ

The media is dirty or badly scratched. The unit cannot play.

#### PLEASE WAIT

The unit is carrying out an internal process. This is not a malfunction. You cannot operate the unit while "PLEASE WAIT" is displayed.

#### REMOVE

The USB device is drawing too much power. Remove the USB device.

## SET □ (" □ " stands for a number.)

The remote control and main unit are using different codes. Change the code on the remote control.

Press and hold [OPTION] and the following button at the same time for more than 5 seconds depending on the indication.

SET 1: [G]

SET 2: [B]

SET 3: [Y]

#### U59

The unit is hot.

The unit switches to standby for safety reasons. Wait for about 30 minutes until the message disappears.

Select a position with good ventilation when installing the unit.

### $H\square\square$ or $F\square\square$

## (" \( \sigma\) " stands for a number.)

- There is something unusual.
- > Check the unit using the troubleshooting guide. If the service number remains displayed, do the following.
- Disconnect the plug from the AC outlet, wait a few seconds, then reconnect it.
- ② Press [ $\circlearrowleft$ /I] to turn the power on. If the service number remains displayed despite doing the above, request service from the dealer. Inform the dealer of the service number when requesting service.

## START

The system is being restarted during the firmware update. Please do not turn off the unit.

### UPD□/□

## (" \( \sim \) " stands for a number.)

The firmware is being updated. Please do not turn off the unit.

## **FINISH**

> The firmware update is complete.

## **Supplemental** information

## ■ Display languages list

| Display | Language   | Display | Language   | Display | Language   |
|---------|------------|---------|------------|---------|------------|
| ENG     | English    | JPN     | Japanese   | ARA     | Arabic     |
| FRA     | French     | CHI     | Chinese    | HIN     | Hindi      |
| DEU     | German     | KOR     | Korean     | PER     | Persian    |
| ITA     | Italian    | MAL     | Malay      | IND     | Indonesian |
| ESP     | Spanish    | VIE     | Vietnamese | MRI     | Maori      |
| NLD     | Dutch      | THA     | Thai       | BUL     | Bulgarian  |
| SVE     | Swedish    | POL     | Polish     | RUM     | Romanian   |
| NOR     | Norwegian  | CES     | Czech      | GRE     | Greek      |
| DAN     | Danish     | SLK     | Slovak     | TUR     | Turkish    |
| POR     | Portuguese | HUN     | Hungarian  | *       | Others     |
| RUS     | Russian    | FIN     | Finnish    |         |            |

## ■ Language code list

| Language      | Code | Language         | Code | Language       | Code   |
|---------------|------|------------------|------|----------------|--------|
| Abkhazian:    | 6566 | Gujarati:        | 7185 | Rhaeto-Roman   | ce:    |
| Afar:         | 6565 | Hausa:           | 7265 |                | 8277   |
| Afrikaans:    | 6570 | Hebrew:          | 7387 | Romanian:      | 8279   |
| Albanian:     | 8381 | Hindi:           | 7273 | Russian:       | 8285   |
| Amharic:      | 6577 | Hungarian:       | 7285 | Samoan:        | 8377   |
| Arabic:       | 6582 | Icelandic:       | 7383 | Sanskrit:      | 8365   |
| Armenian:     | 7289 | Indonesian:      | 7378 | Scots Gaelic:  | 7168   |
| Assamese:     | 6583 | Interlingua:     | 7365 | Serbian:       | 8382   |
| Aymara:       | 6589 | Irish:           | 7165 | Serbo-Croatian | : 8372 |
| Azerbaijani:  | 6590 | Italian:         | 7384 | Shona:         | 8378   |
| Bashkir:      | 6665 | Japanese:        | 7465 | Sindhi:        | 8368   |
| Basque:       | 6985 | Javanese:        | 7487 | Singhalese:    | 8373   |
| Bengali; Bang | la:  | Kannada:         | 7578 | Slovak:        | 8375   |
|               | 6678 | Kashmiri:        | 7583 | Slovenian:     | 8376   |
| Bhutani:      | 6890 | Kazakh:          | 7575 | Somali:        | 8379   |
| Bihari:       | 6672 | Kirghiz:         | 7589 | Spanish:       | 6983   |
| Breton:       | 6682 | Korean:          | 7579 | Sundanese:     | 8385   |
| Bulgarian:    | 6671 | Kurdish:         | 7585 | Swahili:       | 8387   |
| Burmese:      | 7789 | Laotian:         | 7679 | Swedish:       | 8386   |
| Byelorussian: | 6669 | Latin:           | 7665 | Tagalog:       | 8476   |
| Cambodian:    | 7577 | Latvian, Lettish | 7686 | Tajik:         | 8471   |
| Catalan:      | 6765 | Lingala:         | 7678 | Tamil:         | 8465   |
| Chinese:      | 9072 | Lithuanian:      | 7684 | Tatar:         | 8484   |
| Corsican:     | 6779 | Macedonian:      | 7775 | Telugu:        | 8469   |
| Croatian:     | 7282 | Malagasy:        | 7771 | Thai:          | 8472   |
| Czech:        | 6783 | Malay:           | 7783 | Tibetan:       | 6679   |
| Danish:       | 6865 | Malayalam:       | 7776 | Tigrinya:      | 8473   |
| Dutch:        | 7876 | Maltese:         | 7784 | Tonga:         | 8479   |
| English:      | 6978 | Maori:           | 7773 | Turkish:       | 8482   |
| Esperanto:    | 6979 | Marathi:         | 7782 | Turkmen:       | 8475   |
| Estonian:     | 6984 | Moldavian:       | 7779 | Twi:           | 8487   |
| Faroese:      | 7079 | Mongolian:       | 7778 | Ukrainian:     | 8575   |
| Fiji:         | 7074 | Nauru:           | 7865 | Urdu:          | 8582   |
| Finnish:      | 7073 | Nepali:          | 7869 | Uzbek:         | 8590   |
| French:       | 7082 | Norwegian:       | 7879 | Vietnamese:    | 8673   |
| Frisian:      | 7089 | Oriya:           | 7982 | Volapük:       | 8679   |
| Galician:     | 7176 | Pashto, Pushto:  | 8083 | Welsh:         | 6789   |
| Georgian:     | 7565 | Persian:         | 7065 | Wolof:         | 8779   |
| German:       | 6869 | Polish:          | 8076 | Xhosa:         | 8872   |
| Greek:        | 6976 | Portuguese:      | 8084 | Yiddish:       | 7473   |
| Greenlandic:  | 7576 | Punjabi:         | 8065 | Yoruba:        | 8979   |
| Guarani:      | 7178 | Quechua:         | 8185 | Zulu:          | 9085   |

## **Precautions of Wireless** LAN connection

The following limits are in place regarding the usage of this unit. You must be aware of these limits before using this unit.

Panasonic will in no way be responsible for any incidental damage which may arise due to a failure to obey these limits, or to any condition of use or disuse of this unit.

- Data transmitted and received over radio waves may be intercepted and monitored.
- This unit contains delicate electronic components.

Please use this unit in the manner in which it was intended and follow the following points:

- Do not expose this unit to high temperatures or direct sunlight.
- Do not bend, or subject this unit to strong impacts.
- Keep this unit away from moisture.
- Do not disassemble or alter this unit in any way.

## **Specifications**

| Cianal system                                                                                     | NTSC                                                                                                    |
|---------------------------------------------------------------------------------------------------|----------------------------------------------------------------------------------------------------|
| Signal system                                                                                     | = =                                                                                                    |
| Operating temperature range                                                                       | +5 °C to +35 °C<br>(+41 °F to +95 °F)                                                                                                    |
| Operating humidity range                                                                          | 10 % to 80 % RH<br>(no condensation)                                                                                                    |
| Video output                                                                                      | Output level: 1.0 Vp-p (75 Ω)<br>Output connector:<br>Pin jack (1 system)                                                                                                    |
| Audio output                                                                                      | Output level: 2 Vrms (1 kHz, 0 dB)<br>Output connector: Pin jack                                                                                                    |
|                                                                                                   | Number of connectors:<br>2 channel<br>1 system                                                                                                    |
| Digital audio output                                                                              | Optical digital output (Optical terminal)                                                                                                    |
| HDMI AV output                                                                                    | Output connector:<br>Type A (19 pin) 1 system                                                                                                    |
| SD card slot                                                                                      | 1 system                                                                                                    |
| USB slot                                                                                          | USB2.0<br>2 system                                                                                                    |
| Ethernet                                                                                          | 10BASE-T/100BASE-TX<br>1 system                                                                                                    |
| Wireless LAN                                                                                      | Standard Compliance:<br>IEEE802.11 b/g/n                                                                                                    |
|                                                                                                   | Frequency range:                                                                                                    |
|                                                                                                   | 2.4 GHz band                                                                                                    |
|                                                                                                   | Security: WPA <sup>TM</sup> /WPA2 <sup>TM</sup> (Encryption Type: TKIP/AES,                                                                                                    |
|                                                                                                   | Security: WPA <sup>TM</sup> /WPA2 <sup>TM</sup> (Encryption Type: TKIP/AES, Authentication Type: PSK), WEP (64 bit/128 bit)                                                                                                    |
| LASER Specification                                                                               | Security: WPA <sup>TM</sup> /WPA2 <sup>TM</sup> (Encryption Type: TKIP/AES, Authentication Type: PSK),                                                                                                    |
| LASER Specification                                                                               | Security: WPA <sup>TM</sup> /WPA2 <sup>TM</sup> (Encryption Type: TKIP/AES, Authentication Type: PSK), WEP (64 bit/128 bit)  Class I LASER Product Wave length: 790 nm (CDs)/ 660 nm (DVDs)/405 nm (BDs) Laser power: No hazardous radiation is emitted with the                                                                  |
| ·                                                                                                 | Security: WPA <sup>TM</sup> /WPA2 <sup>TM</sup> (Encryption Type: TKIP/AES, Authentication Type: PSK), WEP (64 bit/128 bit)  Class I LASER Product Wave length: 790 nm (CDs)/ 660 nm (DVDs)/405 nm (BDs) Laser power: No hazardous radiation is emitted with the safety protection                                                |
| Power supply                                                                                      | Security: WPA <sup>TM</sup> /WPA2 <sup>TM</sup> (Encryption Type: TKIP/AES, Authentication Type: PSK), WEP (64 bit/128 bit)  Class I LASER Product Wave length: 790 nm (CDs)/ 660 nm (DVDs)/405 nm (BDs) Laser power: No hazardous radiation is emitted with the safety protection AC 120 V, 60 Hz                                |
| Power supply Power consumption Power consumption                                                  | Security:  WPA <sup>TM</sup> /WPA2 <sup>TM</sup> (Encryption Type: TKIP/AES, Authentication Type: PSK), WEP (64 bit/128 bit)  Class I LASER Product Wave length: 790 nm (CDs)/ 660 nm (DVDs)/405 nm (BDs) Laser power: No hazardous radiation is emitted with the safety protection  AC 120 V, 60 Hz  Approx. 8.9 W               |
| Power supply Power consumption Power consumption in standby mode Power consumption in quick start | Security: WPA <sup>TM</sup> /WPA2 <sup>TM</sup> (Encryption Type: TKIP/AES, Authentication Type: PSK), WEP (64 bit/128 bit)  Class I LASER Product Wave length: 790 nm (CDs)/ 660 nm (DVDs)/405 nm (BDs) Laser power: No hazardous radiation is emitted with the safety protection  AC 120 V, 60 Hz  Approx. 8.9 W  Approx. 0.1 W |

- Specifications are subject to change without notice.
- Product Identification Marking is located on the bottom of the unit.

## File format

| File format        | Extension                                                                      | Reference                                                                                                    |
|--------------------|--------------------------------------------------------------------------------|----------------------------------------------------------------------------------------------------|
| File format        | Extension                                                                      | Reference                                                                                                    |
| MP3                | ".MP3", ".mp3"                                                                 | This unit supports ID3 tags, but only titles, artist names and album names can be displayed.                                                                                                    |
| JPEG               | ".JPG", ".jpg"                                                                 | MOTION JPEG and<br>Progressive JPEG is not<br>supported     You may not be able to<br>play back the file if you<br>have edited the folder<br>structure or the file name<br>on a PC or other device. |
|                    | ".DIVX", ".divx",<br>".AVI", ".avi"                                            | The video file and<br>subtitles text file are                                                                                                    |
| DivX<br>For Canada | Subtitles text<br>file<br>".SRT", ".srt",<br>".SUB", ".sub",<br>".TXT", ".txt" | inside the same folder, and the file names are the same except for the file extensions.  Some DivX For Canada and MKV                                                                               |
|                    | ".MKV", ".mkv"                                                                 | file may not be played back, depending on the                                                                                                    |
| MKV                | Subtitles text<br>file<br>".SRT", ".srt",<br>".SSA", ".ssa",<br>".ASS", ".ass" | video resolution and frame rate condition.                                                                                                    |
| FLAC               | ".flac"                                                                        | Maximum sampling rate: 192 kHz/24 bit                                                                                                    |
| WAV                | ".wav"                                                                         | Maximum sampling rate: 48 kHz/16 bit                                                                                                    |
| MPO                | ".mpo"                                                                         | 3D still picture                                                                                                    |

• With certain recording states and folder structures, the play order may differ or playback may not be possible.

(Continued on the next page.)

## **Audio information**

The audio output differs depending on which terminals are connected to the amplifier/receiver, and the settings on the unit. (⇒ 28, Digital Audio Output)

 The number of channels listed is the maximum possible number of output channels when connected to amplifier/ receiver compatible with the respective audio format.

| Terminal | "Digital Audio Output"                    |                                                               |  |
|----------|-------------------------------------------|---------------------------------------------------------------|--|
| Terminai | "Bitstream"                               | "PCM"                                                         |  |
|          | Outputs using original audio*1            | BD-Video : 7.1ch PCM <sup>-1-2</sup><br>DVD-Video : 5.1ch PCM |  |
| OPTICAL  | Dolby Digital/<br>DTS Digital<br>Surround | Down-mixed 2ch PCM                                            |  |

When "BD-Video Secondary Audio" is set to "On", the audio will be output as Dolby Digital, DTS Digital Surround or 5.1ch PCM.

# Restriction on use of unauthorized copied content

This unit adopts the following technology for copyright protection.

#### Cinavia Notice

This product uses Cinavia technology to limit the use of unauthorized copies of some commercially-produced film and videos and their soundtracks. When a prohibited use of an unauthorized copy is detected, a message will be displayed and playback or copying will be interrupted.

More information about Cinavia technology is provided at the Cinavia Online Consumer Information Center at <a href="http://www.cinavia.com">http://www.cinavia.com</a>. To request additional information about Cinavia by mail, send a postcard with your mailing address to:

Cinavia Consumer Information Center, P.O. Box 86851, San Diego, CA, 92138, USA.

<sup>&</sup>lt;sup>2</sup> The audio output is amplified from 5.1ch or 6.1ch to 7.1ch depending on the DTS. Inc. specifications.

"AVCHD", "AVCHD 3D", "AVCHD Progressive" and "AVCHD 3D/Progressive" are trademarks of Panasonic Corporation and Sony Corporation.

Java is a registered trademark of Oracle and/or its affiliates.

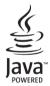

Manufactured under license from Dolby Laboratories.

Dolby and the double-D symbol are trademarks of Dolby Laboratories.

Manufactured under license under U.S. Patent Nos: 5,956,674; 5,974,380; 6,226,616; 6,487,535; 7,392,195; 7,272,567; 7,333,929; 7,212,872 & other U.S. and worldwide patents issued & pending. DTS-HD, the Symbol, & DTS-HD and the Symbol together are registered trademarks & DTS-HD Master Audio | Essential is a trademark of DTS, Inc. Product includes software. © DTS, Inc. All Rights Reserved.

This item incorporates copy protection technology that is protected by U.S. patents and other intellectual property rights of Rovi Corporation. Reverse engineering and disassembly are prohibited.

HDMI, the HDMI Logo, and High-Definition Multimedia Interface are trademarks or registered trademarks of HDMI Licensing LLC in the United States and other countries.

This product is licensed under the AVC patent portfolio license and VC-1 patent portfolio license for the personal and non-commercial use of a consumer to (i) encode video in compliance with the AVC Standard and VC-1 Standard ("AVC/VC-1 Video") and/or (ii) decode AVC/VC-1 Video that was encoded by a consumer engaged in a personal and non-commercial activity and/or was obtained from a video provider licensed to provide AVC/VC-1 Video. No license is granted or shall be implied for any other use. Additional information may be obtained from MPEG LA, LLC.

See http://www.mpedla.com.

HDAVI Control™ is a trademark of Panasonic Corporation.

VIERA Connect is a trademark of Panasonic Corporation.

VIERA Link™ is a trademark of Panasonic Corporation.

EZ Sync™ is a trademark of Panasonic Corporation.

MPEG Layer-3 audio coding technology licensed from Fraunhofer IIS and Thomson.

SDXC Logo is a trademark of SD-3C, LLC.

"DVD Logo" is a trademark of DVD Format/Logo Licensing Corporation.

The Wi-Fi CERTIFIED Logo is a certification mark of the Wi-Fi Alliance. The Wi-Fi Protected Setup Mark is a mark of the Wi-Fi Alliance.

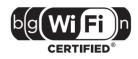

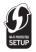

"Wi-Fi", "Wi-Fi Protected Setup", "Wi-Fi Direct", "WPA" and "WPA2" are marks or registered marks of the Wi-Fi Alliance.

DivX®, DivX Certified® and associated logos are trademarks of Rovi Corporation or its subsidiaries and are used under license.

#### ABOUT DIVX VIDEO:

DivX® is a digital video format created by DivX, LLC, a subsidiary of Rovi Corporation. This is an official DivX Certified® device that plays DivX video. Visit divx.com for more information and software tools to convert your files into DivX videos.

#### ABOUT DIVX VIDEO-ON-DEMAND:

This DivX Certified® device must be registered in order to play purchased DivX Video-on-Demand (VOD) movies.

To obtain your registration code, locate the DivX VOD section in your device setup menu.

Go to vod.divx.com for more information on how to complete your registration.

DLNA, the DLNA Logo and DLNA CERTIFIED are trademarks, service marks, or certification marks of the Digital Living Network

Windows is a trademark or a registered trademark of Microsoft Corporation in the United States and other countries.

Skype, associated trade marks and logos and the " are logo are trade marks of Skype Limited.

This product incorporates the following software:

- (1) the software developed independently by or for Panasonic Corporation.
- (2) the software owned by third party and licensed to Panasonic Corporation,
- (3) the software licensed under the GNU General Public License, Version 2 (GPL v2).
- (4) the software licensed under the GNI I ESSER General Public License Version 2.1 (LGPL v2.1) and/or
- (5) open sourced software other than the software licensed under the GPL v2 and/or LGPL v2.1

For the software categorized as (3) and (4), please refer to the terms and conditions of GPL v2 and LGPL v2.1, as the case may be at http://www.gnu.org/licenses/old-licenses/gpl-2.0.html and http://www.gnu.org/licenses/old-licenses/lapl-2.1.html.

In addition, the software categorized as (3) and (4) are copyrighted by several individuals. Please refer to the copyright notice of those individuals at

http://panasonic.net/avc/oss/bdplaver/AWBPP12.html

The GPL/LGPL software is distributed in the hope that it will be useful, but WITHOUT ANY WARRANTY, without even the implied warranty of MERCHANTABILITY or FITNESS FOR A PARTICULAR PURPOSE.

At least three (3) years from delivery of products. Panasonic will give to any third party who contacts us at the contact information provided below for a charge no more than our cost of physically performing source code distribution, a complete machine-readable copy of the corresponding source code covered under GPL v2/LGPL v2.1.

Contact Information

cdrequest bdplaver@gg in panasonic com

Source code is also freely available to you and any other member of the public via our website below. http://panasonic.net/avc/oss/bdplaver/AWBPP12.html

For the software categorized as (5) includes as follows.

- 1. This product includes software developed by the OpenSSL Project for use in the OpenSSL Toolkit. (http://www.openssl.org/)
- 2. This product includes software developed by the University of California, Berkeley and its contributors.
- FreeType code.
- 4. The Independent JPEG Group's JPEG software.

qSOAP Public License 1.3

Part of the software embedded in this product is qSOAP software.

Portions created by qSOAP are Copyright (C) 2001-2009 Robert A. van Engelen, Genivia inc. All Rights Reserved.

THE SOFTWARE IN THIS PRODUCT WAS IN PART PROVIDED BY GENIVIA INC AND ANY EXPRESS OR IMPLIED WARRANTIES. INCLUDING, BUT NOT LIMITED TO, THE IMPLIED WARRANTIES OF MERCHANTABILITY AND FITNESS FOR A PARTICULAR PURPOSE ARE DISCLAIMED. IN NO EVENT SHALL THE AUTHOR BE LIABLE FOR ANY DIRECT, INDIRECT, INCIDENTAL. SPECIAL, EXEMPLARY, OR CONSEQUENTIAL DAMAGES (INCLUDING, BUT NOT LIMITED TO, PROCUREMENT OF SUBSTITUTE GOODS OR SERVICES; LOSS OF USE, DATA, OR PROFITS; OR BUSINESS INTERRUPTION) HOWEVER CAUSED AND ON ANY THEORY OF LIABILITY, WHETHER IN CONTRACT, STRICT LIABILITY, OR TORT (INCLUDING NEGLIGENCE OR OTHERWISE) ARISING IN ANY WAY OUT OF THE USE OF THIS SOFTWARE. EVEN IF ADVISED OF THE POSSIBILITY OF SUCH DAMAGE.

#### (1) MS/WMA

This product is protected by certain intellectual property rights of Microsoft Corporation and third parties. Use or distribution of such technology outside of this product is prohibited without a license from Microsoft or an authorized Microsoft subsidiary.

#### (2) MS/PlayReady/Final Product Labeling

This product contains technology subject to certain intellectual property rights of Microsoft. Use or distribution of this technology outside of this product is prohibited without the appropriate license(s) from Microsoft.

#### (3) MS/PlavReady/End User Notices

Content owners use Microsoft PlayReady™ content access technology to protect their intellectual property, including copyrighted content. This device uses PlayReady technology to access PlayReady-protected content and/or WMDRM-protected content. If the device fails to properly enforce restrictions on content usage, content owners may require Microsoft to revoke the device's ability to consume PlayReady-protected content. Revocation should not affect unprotected content or content protected by other content access technologies. Content owners may require you to upgrade PlayReady to access their content. If you decline an upgrade, you will not be able to access content that requires the upgrade.

#### (4) Vorbis, FLAC, WPA Supplicant

The software licenses are displayed when "License" in the Setup menu is selected. (⇒ 32)

Copyright 2004-2010 Verance Corporation, Cinavia™ is a Verance Corporation trademark, Protected by U.S. Patent 7.369.677 and worldwide patents issued and pending under license from Verance Corporation. All rights reserved.

## **Limited Warranty** (ONLY FOR U.S.A. AND PUERTO RICO)

Panasonic Consumer Marketing Company of North America. Division of Panasonic Corporation of North America One Panasonic Way Secaucus New Jersey 07094

## Panasonic Blu-ray and DVD Products Limited Warranty

## Limited Warranty Coverage (For USA and Puerto Rico Only)

If your product does not work properly because of a defect in materials or workmanship, Panasonic Consumer Marketing Company of North America (referred to as "the warrantor") will, for the length of the period indicated on the chart below which starts with the date of original purchase ("warranty period") at its option either (a) repair your product with new or refurbished parts, (b) replace it with a new or a refurbished equivalent value product, or (c) refund your purchase price. The decision to repair, replace or refund will be made by the warranter

| Product or Part Name                              | Parts   | Labor             |
|---------------------------------------------------|---------|-------------------|
| Blu-ray Disc Player, Portable Blu-ray Disc Player | 1 year  | 90 days           |
| Blu-ray Home Theater System                       | 1 year  | 1 year            |
| DVD Player, Portable DVD Player                   | 1 year  | 90 days           |
| DVD Recorder                                      | 1 year  | 90 days           |
| Rechargeable Batteries (pack)                     | 90 days | Not<br>Applicable |

During the "Labor" warranty period there will be no charge for labor. During the "Parts" warranty period, there will be no charge for parts. This Limited Warranty excludes both parts and labor for non-rechargeable batteries, antennas, and cosmetic parts (cabinet). This warranty only applies to products purchased and serviced in the United States or Puerto Rico. This warranty is extended only to the original purchaser of a new product which was not sold "as is"

#### Mail-In Service

For assistance in the U.S.A. and Puerto Rico in obtaining repairs, please ship the product prepaid to:

Panasonic Exchange Center 4900 George McVay Drive

Suite B

McAllen, TX 78503 panacare@us.panasonic.com

When shipping the unit, carefully pack, include all supplied accessories listed in the Owner's Manual, and send it prepaid, adequately insured and packed well in a carton box. When shipping Lithium Ion batteries please visit our Web Site at www.panasonic.com/BatteryHandling as Panasonic is committed to providing the most up to date information. Include a letter detailing the complaint, a return address and provide a daytime phone number where you can be reached. A

IF REPAIR IS NEEDED DURING THE WARRANTY PERIOD. THE PURCHASER WILL BE REQUIRED TO FURNISH A SALES RECEIPT/ PROOF OF PURCHASE INDICATING DATE OF PURCHASE, AMOUNT PAID AND PLACE OF PURCHASE, CUSTOMER WILL BE CHARGED FOR THE REPAIR OF ANY UNIT RECEIVED WITHOUT SUCH PROOF OF PURCHASE

valid registered receipt is required under the Limited Warranty.

#### **Limited Warranty Limits And Exclusions**

This warranty ONLY COVERS failures due to defects in materials or workmanship, and DOES NOT COVER normal wear and tear or cosmetic damage. The warranty ALSO DOES NOT COVER damages which occurred in shipment, or failures which are caused by products not supplied by the warrantor, or failures which result from accidents, misuse, abuse, neglect mishandling, misapplication, alteration, faulty installation, set-up adjustments, misadjustment of consumer controls, improper maintenance, power line surge,

| The model number and serial number of this product can be found on either the back or the bottom of the unit. Please note them in the space provided below and keep for future reference. |
|----------------------------------------------------------------------------------------------------|
| MODEL NUMBER                                                                                                    |
|                                                                                                    |

lightning damage, modification, introduction of sand, humidity or liquids. commercial use such as hotel, office, restaurant, or other business or rental use of the product, or service by anyone other than a Factory Service Center or other Authorized Servicer, or damage that is attributable to acts of God

THERE ARE NO EXPRESS WARRANTIES EXCEPT AS LISTED UNDER "LIMITED WARRANTY COVERAGE".

THE WARRANTOR IS NOT LIABLE FOR INCIDENTAL OR CONSEQUENTIAL DAMAGES RESULTING FROM THE USE OF THIS PRODUCT, OR ARISING OUT OF ANY BREACH OF THIS WARRANTY.

(As examples, this excludes damages for lost time, travel to and from the servicer, loss of or damage to media or images, data or other memory or recorded content. The items listed are not exclusive, but for illustration only.) ALL EXPRESS AND IMPLIED WARRANTIES. INCLUDING THE WARRANTY OF MERCHANTABILITY. ARE LIMITED TO THE PERIOD OF THE LIMITED

Some states do not allow the exclusion or limitation of incidental or consequential damages, or limitations on how long an implied warranty lasts, so the exclusions may not apply to you

This warranty gives you specific legal rights and you may also have other rights which vary from state to state. If a problem with this product develops during or after the warranty period, you may contact your dealer or Service Center. If the problem is not handled to your satisfaction, then write to the warrantor's Consumer Affairs Department at the addresses listed for the warrantor

PARTS AND SERVICE WHICH ARE NOT COVERED BY THIS LIMITED WARDANTY ARE VOLID RESPONSIBILITY

#### Customer Services Directory (United States and Puerto Rico)

Obtain Product Information and Operating Assistance; locate your nearest Dealer or Service Center; purchase Parts and Accessories; or make Customer Service and Literature requests by visiting our Web Site at:

http://www.panasonic.com/help or, contact us via the web at:

http://www.panasonic.com/contactinfo

You may also contact us directly at: 1-800-211-PANA (7262) Monday-Friday 9am-9nm Saturday-Sunday 10am-7pm EST

For hearing or speech impaired TTY users, TTY: 1-877-833-8855

#### Accessory Purchases (United States and Puerto Rico)

Purchase Parts, Accessories and Instruction Books online for all Panasonic Products by visiting our Web Site at:

http://www.pstc.panasonic.com
Or. send your request by E-mail to

npcparts@us.panasonic.com
You may also contact us directly at:

1-800-332-5368 (Phone) 1-800-237-9080 (Fax Only)

(Monday-Friday 9am-9pm EST)

Panasonic National Parts Center

20421 84th Ave S., Kent, WA 98032

(We accept Visa, MasterCard, Discover Card, American Express)

For hearing or speech impaired TTY users, TTY: 1-866-605-1277

As of January 2012

User memo

| DATE OF PURCHASE _<br>DEALER NAME _<br>DEALER ADDRESS _ |  |
|---------------------------------------------------------|--|
| TELEPHONE NUMBER                                        |  |

## **Limited Warranty (Only for CANADA)**

## Panasonic Canada Inc.

5770 Ambler Drive, Mississauga, Ontario I 4W 2T3

#### PANASONIC PRODUCT - LIMITED WARRANTY

Panasonic Canada Inc. warrants this product to be free from defects in material and workmanship under normal use and for a period as stated below from the date of original purchase agrees to, at its option either (a) repair your product with new or refurbished parts. (b) replace it with a new or a refurbished equivalent value product, or (c) refund your purchase price. The decision to repair, replace or refund will be made by Panasonic Canada Inc.

Technics Audio Product - One (1) year, parts and labour Panasonic BD/DVD Product - One (1) year, parts and labour Panasonic Audio Receivers - One (1) year, parts and labour Home Theater Systems Product - One (1) year, parts and labour

This warranty is given only to the original purchaser, or the person for whom it was purchased as a gift, of a Panasonic brand product mentioned above sold by an authorized Panasonic dealer in Canada and purchased and used in Canada, which product was not sold "as is", and which product was delivered to you in new condition in the original packaging.

IN ORDER TO BE ELIGIBLE TO RECEIVE WARRANTY SERVICE HEREUNDER. A PURCHASE RECEIPT OR OTHER PROOF OF DATE OF ORIGINAL PURCHASE. SHOWING AMOUNT PAID AND PLACE OF PURCHASE IS REQUIRED

#### LIMITATIONS AND EXCLUSIONS

This warranty ONLY COVERS failures due to defects in materials or workmanship, and DOES NOT COVER normal wear and tear or cosmetic damage. The warranty ALSO DOES NOT COVER damages which occurred in shipment, or failures which are caused by products not supplied by Panasonic Canada Inc., or failures which result from accidents, misuse, abuse, neglect, mishandling, misapplication, alteration, faulty installation, set-up adjustments, misadjustment of consumer controls, improper maintenance, power line surge, lightning damage, modification, introduction of sand, humidity or liquids, commercial use such as hotel, office, restaurant, or other business or rental use of the product, or service by anyone other than an Authorized Servicer, or damage that is attributable to acts of God.

Dry cell batteries are also excluded from coverage under this warranty.

THIS EXPRESS, LIMITED WARRANTY IS IN LIEU OF ALL OTHER WARRANTIES, EXPRESS OR IMPLIED. INCLUDING ANY IMPLIED WARRANTIES OF MERCHANTABILITY AND FITNESS FOR A PARTICULAR PURPOSE, IN NO EVENT WILL PANASONIC CANADA INC. BE LIABLE FOR ANY SPECIAL, INDIRECT OR CONSEQUENTIAL DAMAGES RESULTING FROM THE USE OF THIS PRODUCT OR ARISING OUT OF ANY BREACH OF ANY EXPRESS OR IMPLIED WARRANTY. (As examples, this warranty excludes damages for lost time, travel to and from the Authorized Servicer, loss of or damage to media or images, data or other memory or recorded content. This list of items is not exhaustive, but for illustration only.)

In certain instances, some jurisdictions do not allow the exclusion or limitation of incidental or consequential damages. or the exclusion of implied warranties, so the above limitations and exclusions may not be applicable. This warranty gives you specific legal rights and you may have other rights which vary depending on your province or territory.

### **WARRANTY SERVICE**

For product operation and information assistance, please contact:

#### PRODUCT OPERATION ASSISTANCE

Customer Care Centre: Telephone #: 1-800-561-5505

Fax #: (905) 238-2360

Email link: "Support → contact us → email" on www.panasonic.ca

## PRODUCT REPAIRS

Please locate your nearest Authorized Servicentre.

Link: "Support → Panasonic Servicentre® locator" on www.panasonic.ca

## IF YOU SHIP THE PRODUCT TO A SERVICENTRE

Carefully pack and send prepaid, adequately insured and preferably in the original carton. Include details of the defect claimed, and proof of date of original purchase.

# Referencia rápida en español

(Spanish Quick Reference)

## Conexiones básicas

# Conexión a un televisor compatible con HDMI

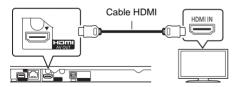

# Conexión a un televisor con un cable para audio/vídeo

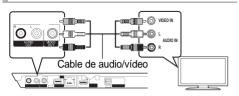

## Conexión a un televisor compatible con HDMI y a un amplificador/receptor compatible con HDMI

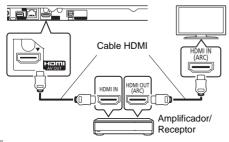

# Conecte el cable de alimentación de CA por último

A una toma de corriente doméstica

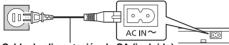

Cable de alimentación de CA (incluido)

Conéctelo cuando haya realizado el resto de conexiones.

## Ahorro de energía

Esta unidad consume una pequeña cantidad de energía aunque esté ajustada en el modo de espera (Accionamiento rápido : Desactivado, aprox. 0,1 W). Para ahorrar energía cuando no vaya a utilizar la unidad durante mucho tiempo, desenchúfela de la toma de corriente.

## Reproducción básica

### Preparación

Encienda el televisor y seleccione la entrada de vídeo adecuada en el televisor

## 1 Pulse [6] para encender la unidad.

Después de conectar su nuevo reprodutor y pulsar el botón de encendido, aparecerá la pantalla de la configuración básica.

2 Inserte el medio.

# Funcionamiento básico del panel táctil

## ■ Mueva la parte resaltada o el puntero

Al tocar el panel táctil, la parte resaltada o el puntero se desplazará según el movimiento de su dedo.

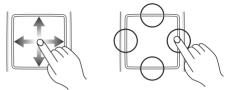

Usted puede mover la parte resaltada en forma continua hacia arriba, abajo, la izquierda y la derecha tocando y sosteniendo un borde del panel táctil.

#### ■ Confirmar la selección

Dé un golpe ligero sobre el panel para confirmar la selección.

Saque el dedo ni bien haya tocado el panel táctil.

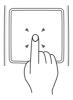

## ■ Cambiar la pantalla

Algunas pantallas pueden cambiarse pasando ligeramente el dedo en dirección horizontal o vertical sobre el panel táctil.

Pase el dedo rápidamente v sáquelo del panel.

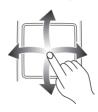

## Uso de la KEYS pantalla

La pantalla KEYS para selección de opciones, control de reproducción, entrada de texto, etc., se visualiza cuando se pulsa [KEYS]. Las funciones de la pantalla KEYS tendrán

prioridad sobre cualquier otra operación visualizada

- Seleccione la pantalla de funciones pulsando [KEYS] varias veces.
  - Se puede cambiar de pantalla pasando el dedo en dirección horizontal.
- 2 Mueva el puntero hasta la tecla que desea seleccionar

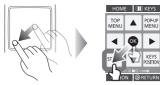

Sague el dedo y luego dé un golpecito suave.

Ocultar la pantalla KEYS Pulse [RETURN].

## Operaciones durante la reproducción

Pulse varias veces [KEYS] para visualizar la pantalla de control de reproducción.

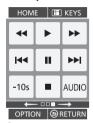

2 Seleccionar una tecla.

Las siguientes funciones pueden no funcionar según el medio utilizado y los contenidos.

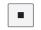

## Detención

Se memoriza la posición de detención.

## Reiniciar la función de reproducción

Seleccione [▶] (PLAY) para reiniciar desde esta posición

- La posición se borra si se evecta el disco o se selecciona [■] varias veces para visualizar "STOP" en el visor de la unidad.
- En los discos BD-Video que incluven BD-J. el reinicio de reproducción no funciona.

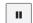

### Pausa

Selectione [ ■ ] nuevamente o [ ▶ ] (PLAY) para reiniciar la reproducción.

### Cuadro a cuadro

- (1) Estando en pausa, pulse [KEYS] varias veces para visualizar la pantalla de teclas del cursor.
- ② Seleccione [◄] o [►].
- Seleccione [▶] (PLAY) para volver a la velocidad de reproducción normal.
- BD-Video y AVCHD: [▶] solamente.

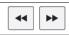

## Búsqueda/ Cámara Lenta

#### Buscar

Mientras la unidad reproduce, seleccione [**◄**◀] o [▶▶].

• Música y MP3: La velocidad se fija en un solo paso.

#### Cámara Lenta

Mientras está en pausa, seleccione [◄◄] o [▶▶].

BD-Video v AVCHD: [▶▶] solamente.

La velocidad aumenta a 5 pasos.

 Seleccione [▶] (PLAY) para volver a la velocidad de reproducción normal.

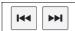

## Saltar

Saltar al título, capítulo o pista.

-10s

## Retroceder 10 seaundos

Reproducirá después de retroceder aproximadamente 10 segundos cada vez que se selecciona la tecla.

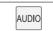

## Cambiar el audio

Se puede cambiar el número de canal de audio, el idioma de la banda sonora, etc.

## Index

| A | Audio Changing audio | 18  |
|---|----------------------|-----|
| 0 | BD-Live              | 20  |
| O | DivX                 |     |
|   | DLNA                 | 22  |
| Ø | File format          | 39  |
|   | Firmware update      | 15  |
| Ø | KEYS screen          | . 9 |
| 0 | LAN                  | 12  |
| _ | Language             |     |
|   | Audio                | 28  |
|   | Menu                 | 28  |
|   | On-screen            |     |
|   | Soundtrack           |     |
|   | Subtitle 24 '        | วด  |

| 0 | Media Renderer 22           |
|---|-----------------------------|
|   | Multi User Mode 17          |
| 0 | Network<br>Connection12     |
|   | Setting                     |
| 0 | Pop-up menu19               |
| 0 | Quick Start32               |
| 0 | Re-master                   |
|   | Restore Default Settings 32 |
|   | Resume play function 18     |
| 6 | Smart eco-sensor15          |
|   | Subtitle                    |
| • | Touchpad8                   |
| 0 | USB device 6                |
|   |                             |

| _ | VIERA Connect | 23 |
|---|---------------|----|
|   | 24p           |    |

USA Only: Disposal may be regulated in your community due to environmental considerations. For disposal or recycling information, please visit Panasonic website: http://www.panasonic.com/environmental/ or call 1-888-769-0149.

# Information on Disposal in other Countries outside the European Union

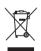

This symbol is only valid in the European Union. If you wish to discard this product, please contact your local authorities or dealer and ask for the correct method of disposal.

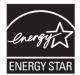

As an ENERGY STAR® Partner,® Panasonic has determined that this product meets the ENERGY STAR® guidelines for energy efficiency.

\*\* For Canada only: The word "Participant" is used in place of the word "Partner".

Panasonic Consumer Marketing Company of North America, Division of Panasonic Corporation of North America One Panasonic Way, Secaucus, New Jersey 07094

Panasonic Canada Inc. 5770 Ambler Drive Mississauga, Ontario L4W 2T3 www.panasonic.ca

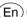

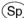

http://www.panasonic.com